**INSTALLATION, KONFIGURATION** UND BEDIENUNG DER FRITZIBOX 2030

> DSI FRITZ!Bo:

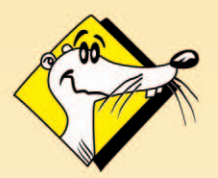

**HIGH-PERFORMANCE COMMUNICATION BY** 

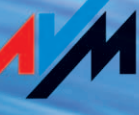

#### **FRITZ!Box 2030**

Diese Dokumentation und die zugehörigen Programme sind urheberrechtlich geschützt. Dokumentation und Programme sind in der vorliegenden Form Gegenstand eines Lizenzvertrages und dürfen ausschließlich gemäß den Vertragsbedingungen verwendet werden. Der Lizenznehmer trägt allein das Risiko für Gefahren und Qualitätseinbußen, die sich bei Einsatz des Produktes eventuell ergeben.

Diese Dokumentation und die zugehörigen Programme dürfen weder ganz noch teilweise in irgendeiner Form oder mit irgendwelchen Mitteln übertragen, reproduziert oder verändert werden, noch dürfen sie in eine andere natürliche oder Maschinensprache übersetzt werden. Hiervon ausgenommen ist die Erstellung einer Sicherungskopie für den persönlichen Gebrauch. Eine Weitergabe der Ihnen hiermit überlassenen Informationen an Dritte ist nur mit schriftlicher Zustimmung der AVM Berlin erlaubt.

Alle Programme und die Dokumentation wurden mit größter Sorgfalt erstellt und nach dem Stand der Technik auf Korrektheit überprüft. Für die Qualität, Leistungsfähigkeit sowie Marktgängigkeit des Produkts zu einem bestimmten Zweck, der von dem durch die Produktbeschreibung abgedeckten Leistungsumfang abweicht, übernimmt AVM Berlin weder ausdrücklich noch implizit die Gewähr oder Verantwortung.

Für Schäden, die sich direkt oder indirekt aus dem Gebrauch der Dokumentation oder der übrigen Programme ergeben, sowie für beiläufige Schäden oder Folgeschäden ist AVM nur im Falle des Vorsatzes oder der groben Fahrlässigkeit verantwortlich zu machen. Für den Verlust oder die Beschädigung von Hardware oder Software oder Daten infolge direkter oder indirekter Fehler oder Zerstörungen, sowie für Kosten, einschließlich der Kosten für ISDN-, GSM- und ADSL-Verbindungen, die im Zusammenhang mit den gelieferten Programmen und der Dokumentation stehen und auf fehlerhafte Installationen, die von AVM nicht vorgenommen wurden, zurückzuführen sind, sind alle Haftungsansprüche ausdrücklich ausgeschlossen.

Die in dieser Dokumentation enthaltenen Informationen und die zugehörigen Programme können ohne besondere Ankündigung zum Zwecke des technischen Fortschritts geändert werden.

Wir bieten Ihnen als Hersteller dieses Originalprodukts eine Herstellergarantie. Die Garantiebedingungen finden Sie auf der beiliegenden Produkt-CD in der Datei GARANTIE.PDF im Ordner SOFTWARE/INFO/DEUTSCH.

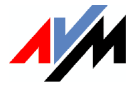

**©** AVM **GmbH 2005. Alle Rechte vorbehalten. Stand der Dokumentation 08/2005**

AVM Audiovisuelles Marketing und Computersysteme GmbH Alt-Moabit 95

<span id="page-1-0"></span>AVM Computersysteme Vertriebs GmbH Alt-Moabit 95

10559 Berlin 10559 Berlin

#### AVM im Internet: [www.avm.de](http://www.avm.de)

*Marken: Soweit nicht anders angegeben, sind alle genannten Markenzeichen gesetzlich geschützte Marken der AVM GmbH. Dies gilt insbesondere für Produktnamen und Logos. Microsoft, Windows und das Windows Logo sind Marken der Microsoft Corporation in den USA und/oder anderen Ländern. Bluetooth ist eine Marke der Bluetooth SIG, Inc. und lizenziert an die AVM GmbH. Alle anderen Produkt- und Firmennamen sind Marken der jeweiligen Inhaber.*

# **Inhalt**

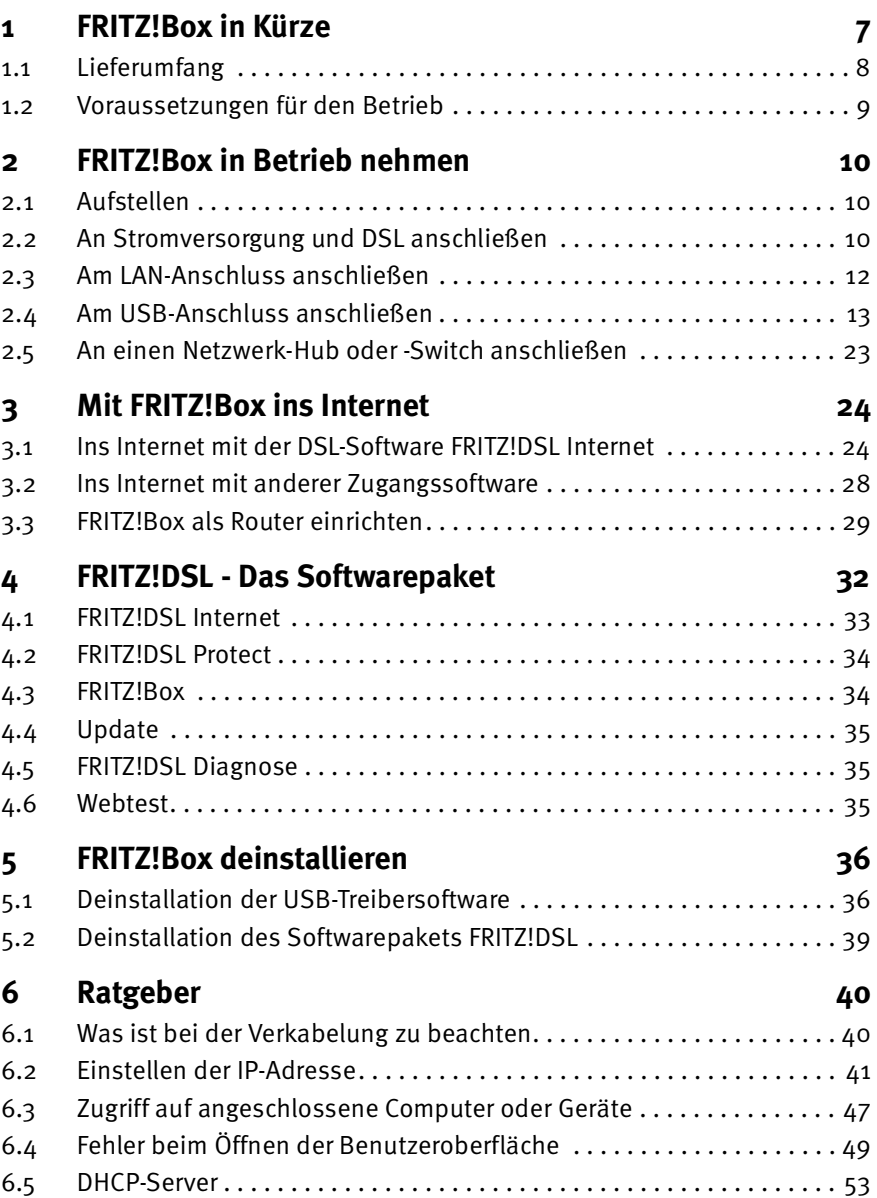

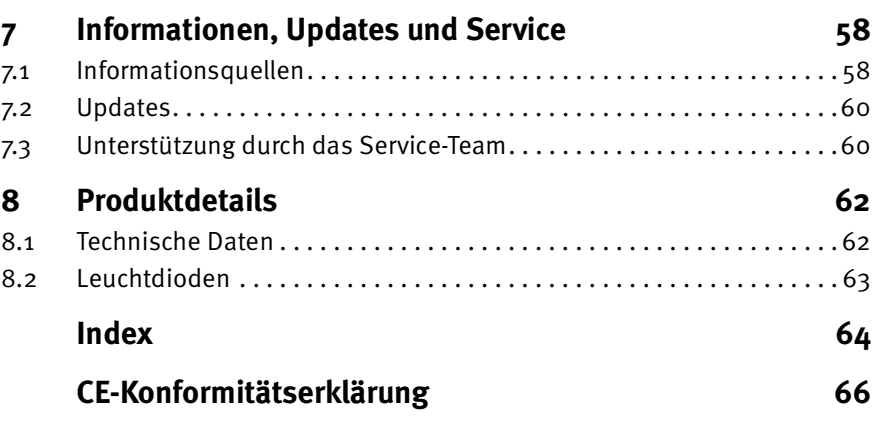

## <span id="page-4-0"></span>**Symbole und Hervorhebungen**

In diesem Handbuch werden folgende Symbole für Warnungen und Hinweise verwendet:

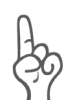

*Die Hand markiert besonders wichtige Hinweise, die Sie auf jeden Fall befolgen sollten, um körperliche Schäden und Fehlfunktionen zu vermeiden.*

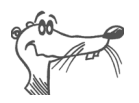

*FRITZ! gibt nützliche Hinweise, die Ihnen die Arbeit erleichtern.*

Nachfolgend finden Sie einen Überblick über die in diesem Handbuch verwendeten Hervorhebungen.

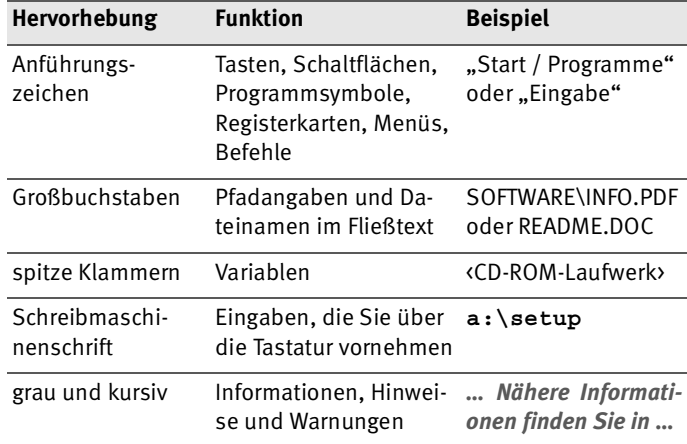

## <span id="page-5-0"></span>**Sicherheitshinweise**

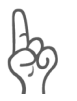

*Beachten Sie folgende Hinweise, um sich vor körperlichen Schäden zu bewahren und um Schäden am Gerät zu vermeiden.*

- Trennen Sie während eines Gewitters die FRITZ!Box vom Stromnetz und vom DSL-Anschluss.
- Lassen Sie keine Flüssigkeit in das Innere der FRITZ!Box eindringen, da elektrische Schläge oder Kurzschlüsse die Folge sein können.
- Die FRITZ!Box ist nur für Anwendungen innerhalb von Gebäuden vorgesehen.
- Stellen Sie die FRITZ!Box nicht an Orten auf, wo das Gerät direkter Sonneneinstrahlung oder anderen Wärmequellen ausgesetzt ist.
- Öffnen Sie das Gehäuse der FRITZ!Box nicht. Durch un-befugtes Öffnen und unsachgemäße Reparaturen können Gefahren für die Benutzer des Gerätes entstehen.

## <span id="page-6-0"></span>**1 FRITZ!Box in Kürze**

Die FRITZ!Box ist ein DSL-Modem für den schnellen, unkomplizierten Internetzugang. Sie verbinden die FRITZ!Box mit dem Computer und mit dem DSL-Anschluss, richten einen Internetzugang ein und können sofort lossurfen.

Die FRITZ!Box verfügt über zwei LAN-Anschlüsse und einen USB-Anschluss, so dass Sie bis zu drei Computer anschließen können. Jeder angeschlossene Computer kann über die FRITZ!Box eine Internetverbindung herstellen.

<span id="page-6-1"></span>An die LAN-Anschlüsse der FRITZ!Box können auch andere netzwerkfähige Geräte angeschlossen werden, beispielsweise Spielekonsolen oder ein Netzwerk-Hub beziehungsweise - Switch.

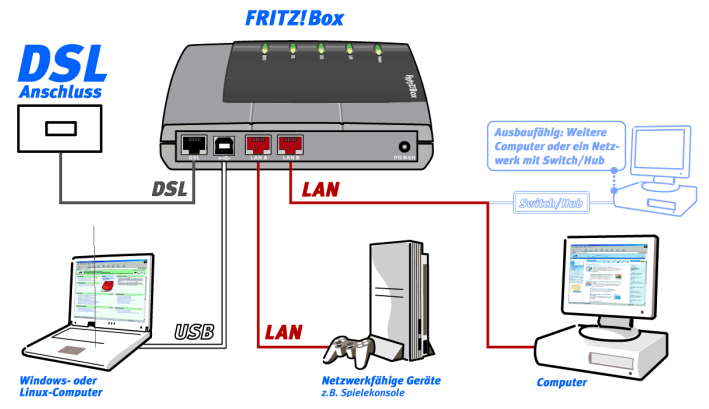

*Anschlussmöglichkeiten der FRITZ!Box*

Mit der FRITZ!Box können alle angeschlossenen Computer gemeinsam einen Internetzugang nutzen. Dafür enthält die FRITZ!Box einen Router. Die im Router integrierte Firewall schützt Ihr Netzwerk vor Angriffen aus dem Internet.

Alle angeschlossenen Computer sind zu einem Netzwerk verbunden und können untereinander auf freigegebene Ressourcen wie zum Beispiel Ordner, Laufwerke oder Drucker zugreifen.

Dieses Handbuch enthält Informationen zu Installation, Inbetriebnahme und Bedienung der FRITZ!Box.

## <span id="page-7-7"></span><span id="page-7-0"></span>**1.1 Lieferumfang**

Der Karton enthält Folgendes:

- FRITZ!Box 2030
- <span id="page-7-8"></span>ein Netzteil
- ein USB-Kabel (weiß)

<span id="page-7-6"></span>Mit dem USB-Kabel schließen Sie die FRITZ!Box an Ihren Computer an, wenn dieser nicht über einen LAN-Anschluss verfügt.

ein Netzwerkkabel (rot)

<span id="page-7-5"></span><span id="page-7-4"></span><span id="page-7-1"></span>Mit dem Netzwerkkabel schließen Sie die FRITZ!Box an Ihren Computer an.

ein DSL-Kabel (grau)

Mit dem DSL-Kabel schließen Sie die FRITZ!Box am DSL-Anschluss an.

- <span id="page-7-3"></span><span id="page-7-2"></span> eine FRITZ!Box-CD mit
	- **–** Installationshilfe
	- **–** Treibersoftware für die Installation der FRITZ!Box am USB-Anschluss eines Computers
	- **–** Handbuch zu FRITZ!Box im Ordner "Dokumentation"
	- **–** FRITZ!DSL, dem Softwarepaket für Interneteinwahl mit Firewall, Portfreigabe und Budgetierung

## <span id="page-8-2"></span><span id="page-8-0"></span>**1.2 Voraussetzungen für den Betrieb**

Für den Betrieb der FRITZ!Box müssen folgende Voraussetzungen erfüllt sein:

- ein DSL-Anschluss: kompatibel zu 1TR112 (U-R2) bzw. ITU G.992.1 Annex B, z.B. T-DSL inkl. Resaleangebote, Arcor-DSL, viele lokale DSL-Anbieter
- <span id="page-8-8"></span><span id="page-8-3"></span> Wenn Sie Ihre FRITZ!Box über die LAN-Schnittstelle des Computers anschließen wollen, benötigen Sie einen Computer mit folgenden Leistungsmerkmalen:
	- **–** Computer mit LAN-Anschluss (Netzwerkkarte Standard-Ethernet 10/100 Base-T), Spielekonsole oder andere netzwerkfähige Geräte
	- **–** Für den Anschluss eines weiteren Computers über ein Netzwerkkabel benötigen Sie einen Computer mit Netzwerkkarte und ein Netzwerkkabel.
	- **–** Für den Anschluss weiterer Computer oder eines Netzwerkes benötigen Sie zusätzlich einen Ethernet-Hub oder -Switch.
	- **–** Die FRITZ!Box kann über die LAN-Schnittstelle auch mit einem Linux- oder Apple-Computer verbunden werden.
- <span id="page-8-10"></span><span id="page-8-7"></span><span id="page-8-6"></span><span id="page-8-1"></span> Wenn Sie Ihre FRITZ!Box über die USB-Schnittstelle des Computers anschließen wollen, benötigen Sie einen Computer mit folgenden Leistungsmerkmalen:
	- **–** Computer mit USB-Anschluss (USB-Version 1.1 oder 2.0), Festplatte und CD-Laufwerk
	- **–** Betriebssystem: Microsoft Windows XP, Windows Me, Windows 2000, Windows 98, Mac OS X ab Version 10.3.3 oder SUSE LINUX ab 9.0
- <span id="page-8-9"></span><span id="page-8-5"></span><span id="page-8-4"></span> Für die Installation des Softwarepakets FRITZ!DSL benötigen Sie einen Computer mit:
	- **–** 300 MHz Pentium II-Prozessor mit Windows XP, 2000, Me oder 98 und CD-Laufwerk
	- **–** 32 MB Arbeitsspeicher
	- **–** 20 MB freiem Festplattenspeicher

## <span id="page-9-5"></span><span id="page-9-0"></span>**2 FRITZ!Box in Betrieb nehmen**

Dieses Kapitel beschreibt die unterschiedlichen Anschlussmöglichkeiten und die Installation der FRITZ!Box. Dazu gehört:

- das Aufstellen der FRITZ!Box
- der Anschluss der FRITZ!Box an Stromversorgung und DSL<br>● der Anschluss der FRITZIBox an den Computer
- der Anschluss der FRITZ!Box an den Computer

<span id="page-9-6"></span>Sie können die FRITZ!Box über ein Netzwerkkabel oder über ein USB-Kabel an Ihren Computer anschließen.

Beide Anschlussarten können beim Anschluss von mehreren Computern auch kombiniert werden.

## <span id="page-9-1"></span>**2.1 Aufstellen**

Stellen oder hängen Sie die FRITZ!Box an einem trockenen und staubfreien Ort auf, der keiner direkten Sonneneinstrahlung ausgesetzt ist. Wenn Sie die FRITZ!Box über das mitgelieferte USB- oder Netzwerkkabel mit Ihrem Computer verbinden möchten, beachten Sie bitte die Kabellänge und wählen Sie einen Ort in Computernähe.

## <span id="page-9-2"></span>**2.2 An Stromversorgung und DSL anschließen**

<span id="page-9-4"></span><span id="page-9-3"></span>Schließen Sie die FRITZ!Box zunächst an das Stromnetz und DSL an. Sie benötigen dafür das Netzteil und das graue DSL-Kabel.

Führen Sie die folgenden Schritte aus:

1. Verbinden Sie die FRITZ!Box mit Hilfe des Netzteils mit dem Stromnetz.

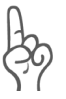

<span id="page-9-7"></span>*Verwenden Sie ausschließlich das mitgelieferte Netzteil. Die Verwendung anderer Netzteile kann zu Funktionsstörungen führen.*

Die Leuchtdiode "Power" an der FRITZ!Box beginnt nach wenigen Sekunden zu blinken.

2. Verbinden Sie die FRITZ!Box über das graue (lange) DSL-Kabel mit dem DSL-Anschluss.

<span id="page-10-1"></span><span id="page-10-0"></span>Stecken Sie dafür ein Kabelende in die DSL-Buchse der FRITZ!Box und das andere Ende in die mit "DSL" beschriftete Anschlussbuchse des DSL-Splitters.

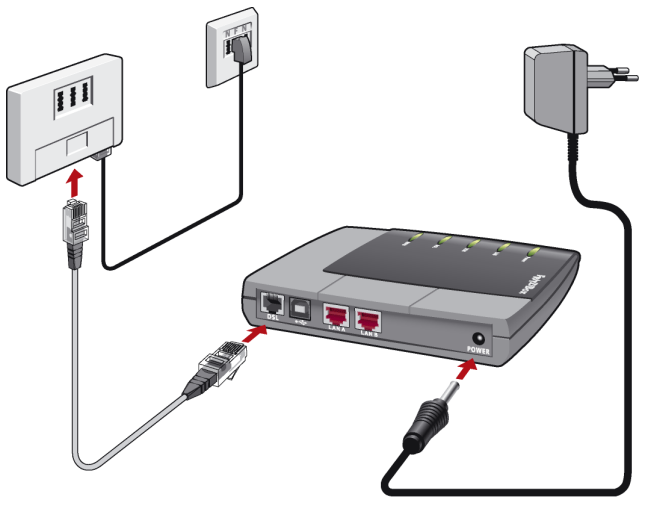

*Anschluss der FRITZ!Box an das Stromnetz und das DSL*

Nach dem Anschluss an das DSL wird die Verbindung zwischen der FRITZ!Box und dem DSL-Anschluss synchronisiert (Training). Dieser Vorgang kann bis zu 15 Minuten dauern. Sobald die Verbindung zum DSL-Anschluss betriebsbereit ist, leuchtet die Leuchtdiode "Power" dauerhaft.

## <span id="page-11-1"></span><span id="page-11-0"></span>**2.3 Am LAN-Anschluss anschließen**

Wenn Sie die FRITZ!Box über den LAN-Anschluss (Netzwerkanschluss) betreiben wollen, dann benötigen Sie das rote Netzwerkkabel.

Führen Sie die folgenden Schritte aus:

- 1. Schließen Sie die FRITZ!Box wie auf [Seite 10](#page-9-2) beschrieben an das Stromnetz und das DSL an.
- 2. Schalten Sie Ihren Computer ein.
- 3. Schließen Sie ein Ende des mitgelieferten roten Netzwerkkabels an die Netzwerkkarte des Computers an.
- 4. Schließen Sie das andere Ende des Netzwerkkabels an eine mit "LAN" beschriftete Buchse der FRITZ!Box an.

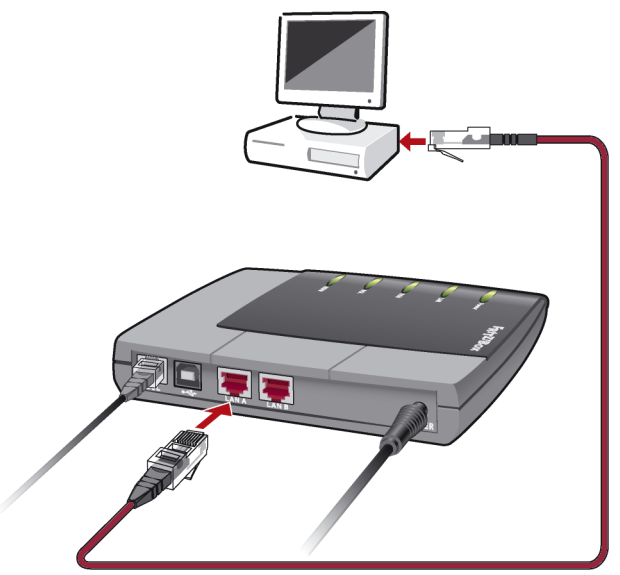

*Anschluss der FRITZ!Box an die Netzwerkkarte eines Computers*

Die Leuchtdiode "LAN" der FRITZ!Box leuchtet auf, wenn das Gerät korrekt angeschlossen ist.

Die FRITZ!Box ist jetzt angeschlossen und betriebsbereit.

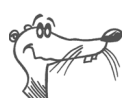

*Es ist keine Installation von Gerätetreibern auf dem Computer notwendig.*

Wenn Sie auch über die zweite LAN-Schnittstelle einen Computer anschließen wollen, benötigen Sie ein weiteres gerades Netzwerkkabel (nicht im Lieferumfang enthalten).

Damit Sie eine Verbindung ins Internet aufbauen können, benötigen Sie auf dem Computer einen Internetzugang. Wie Sie einen Internetzugang einrichten, lesen Sie im Abschnitt ["Mit FRITZ!Box ins Internet" ab Seite 24](#page-23-2).

## <span id="page-12-1"></span><span id="page-12-0"></span>**2.4 Am USB-Anschluss anschließen**

<span id="page-12-5"></span><span id="page-12-2"></span>Wenn Sie die FRITZ!Box über ein USB-Kabel an Ihren Computer anschließen wollen, dann müssen Sie Gerätetreiber auf dem Computer installieren.

Lesen Sie dazu den Abschnitt, der die Installation in Ihrem Betriebssystem beschreibt.

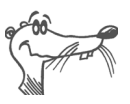

*In einigen Betriebssystemen lässt sich die Darstellung von Menüs und Ordnern ändern. Die folgenden Anleitungen beziehen sich immer auf den Auslieferungszustand des jeweiligen Betriebssystems.*

### <span id="page-12-4"></span><span id="page-12-3"></span>**Installation in Windows XP**

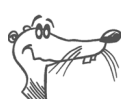

*Zur Installation der Treibersoftware in Windows XP müssen Sie über Administrator-Rechte verfügen.*

Sie benötigen für diesen Arbeitsschritt das weiße USB-Kabel und die mitgelieferte FRITZ!Box-CD.

Wenn Sie die FRITZ!Box-CD in Ihr CD-Laufwerk einlegen, dann startet automatisch eine Installationshilfe. Folgen Sie den Anweisungen der Installationshilfe, um die FRITZ!Box am USB-Anschluss Ihres Computers zu installieren.

Wenn Sie die FRITZ!Box ohne diese Installationshilfe installieren möchten, dann führen Sie die folgenden Schritte aus:

- 1. Schließen Sie die FRITZ!Box wie auf [Seite 10](#page-9-2) beschrieben an das Stromnetz und das DSL an.
- 2. Schalten Sie Ihren Computer ein und legen Sie die FRITZ!Box-CD ein.
- 3. Verbinden Sie die FRITZ!Box mit dem USB-Anschluss. Beachten Sie, dass das USB-Kabel zwei unterschiedliche Stecker hat: einen Stecker mit einem flachen, rechteckigen Querschnitt und einen Stecker mit einem quadratischen Querschnitt.
- <span id="page-13-0"></span>4. Nehmen Sie das USB-Kabel zur Hand und stecken Sie den flachen Stecker in einen freien USB-Anschluss Ihres Computers.
	- 5. Stecken Sie anschließend den quadratischen Stecker in die mit "  $\leftarrow$ " beschriftete Buchse der FRITZ!Box.

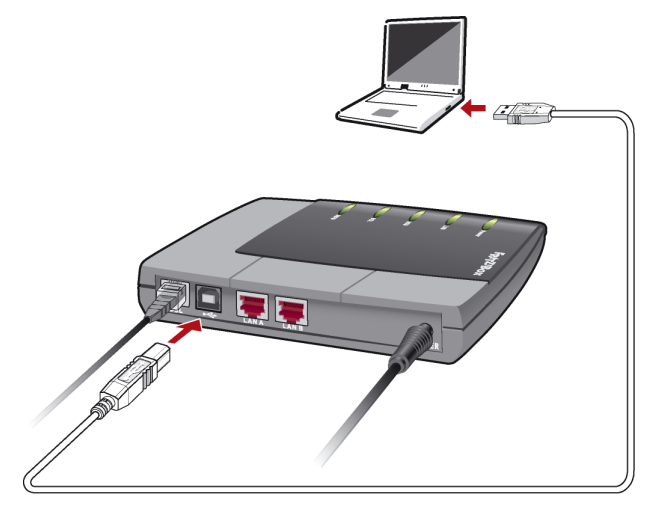

*Anschluss der FRITZ!Box am USB-Anschluss eines Computers*

- 6. Der Hardware-Assistent von Windows XP wird gestartet. Folgen Sie den Anweisungen auf dem Bildschirm.
- 7. Die Meldung "Die Software für das neue Gerät wurde installiert" erscheint. Bestätigen Sie mit "Fertig stellen".

Die Leuchtdiode "USB" der FRITZ!Box leuchtet auf, wenn das Gerät korrekt angeschlossen ist.

Die FRITZ!Box ist jetzt angeschlossen und betriebsbereit.

Damit Sie eine Verbindung ins Internet aufbauen können, benötigen Sie auf dem Computer einen Internetzugang. Wie Sie einen Internetzugang einrichten, lesen Sie im Abschnitt ["Mit FRITZ!Box ins Internet" ab Seite 24](#page-23-2).

### <span id="page-14-1"></span><span id="page-14-0"></span>**Installation in Windows Me**

Wenn Sie die FRITZ!Box-CD in Ihr CD-Laufwerk einlegen, dann startet automatisch eine Installationshilfe. Folgen Sie den Anweisungen der Installationshilfe, um die FRITZ!Box am USB-Anschluss Ihres Computers zu installieren.

Wenn Sie die FRITZ!Box ohne diese Installationshilfe installieren möchten, dann führen Sie die folgenden Schritte aus:

- 1. Schließen Sie die FRITZ!Box wie auf [Seite 10](#page-9-2) beschrieben an das Stromnetz und das DSL an.
- 2. Schalten Sie Ihren Computer ein und legen Sie die FRITZ!Box-CD ein.
- 3. Verbinden Sie die FRITZ!Box mit dem USB-Anschluss. Beachten Sie, dass das USB-Kabel zwei unterschiedliche Stecker hat: einen Stecker mit einem flachen, rechteckigen Querschnitt und einen Stecker mit einem quadratischen Querschnitt.
- <span id="page-14-2"></span>4. Nehmen Sie das USB-Kabel zur Hand und stecken Sie den flachen Stecker in einen freien USB-Anschluss Ihres Computers.
- 
- 5. Stecken Sie anschließend den quadratischen Stecker in die mit "<sup>•<</sup> \* beschriftete Buchse der FRITZ!Box.

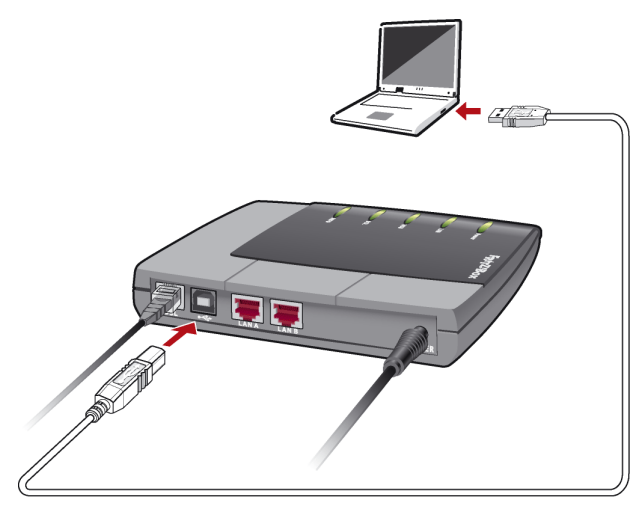

*Anschluss der FRITZ!Box am USB-Anschluss eines Computers*

6. Der Plug & Play-Mechanismus von Windows Me erkennt ein neu zu installierendes Plug & Play-Gerät. Folgen Sie den Anweisungen auf dem Bildschirm.

Halten Sie Ihre Windows-CD bereit.

7. Wenn Sie gefragt werden: "Was möchten Sie tun?", wählen Sie die Option "Automatisch nach dem besten Treiber suchen (Empfohlen)".

Die Treiber für die FRITZ!Box werden installiert.

8. Schließen Sie die Installation mit "Fertig stellen" ab.

Die Leuchtdiode "USB" der FRITZ!Box leuchtet auf, wenn das Gerät korrekt angeschlossen ist.

Die FRITZ!Box ist jetzt angeschlossen und betriebsbereit.

Damit Sie eine Verbindung ins Internet aufbauen können, benötigen Sie auf dem Computer einen Internetzugang. Wie Sie einen Internetzugang einrichten, lesen Sie im Abschnitt ["Mit FRITZ!Box ins Internet" ab Seite 24](#page-23-2).

### <span id="page-16-1"></span><span id="page-16-0"></span>**Installation in Windows 2000**

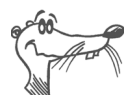

*Zur Installation der Treibersoftware in Windows 2000 müssen Sie über Administrator-Rechte verfügen.*

Wenn Sie die FRITZ!Box-CD in Ihr CD-Laufwerk einlegen, dann startet automatisch eine Installationshilfe. Folgen Sie den Anweisungen der Installationshilfe, um die FRITZ!Box am USB-Anschluss Ihres Computers zu installieren.

Wenn Sie die FRITZ!Box ohne diese Installationshilfe installieren möchten, dann führen Sie die folgenden Schritte aus:

- 1. Schließen Sie die FRITZ!Box wie auf [Seite 10](#page-9-2) beschrieben an das Stromnetz und das DSL an.
- 2. Schalten Sie Ihren Computer ein und legen Sie die FRITZ!Box-CD ein.
- 3. Verbinden Sie die FRITZ!Box mit dem USB-Anschluss. Beachten Sie, dass das USB-Kabel zwei unterschiedliche Stecker hat: einen Stecker mit einem flachen, rechteckigen Querschnitt und einen Stecker mit einem quadratischen Querschnitt.
- <span id="page-16-2"></span>4. Nehmen Sie das USB-Kabel zur Hand und stecken Sie den flachen Stecker in einen freien USB-Anschluss Ihres Computers.

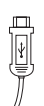

5. Stecken Sie anschließend den quadratischen Stecker in die mit "  $\leftarrow$ " beschriftete Buchse der FRITZ!Box.

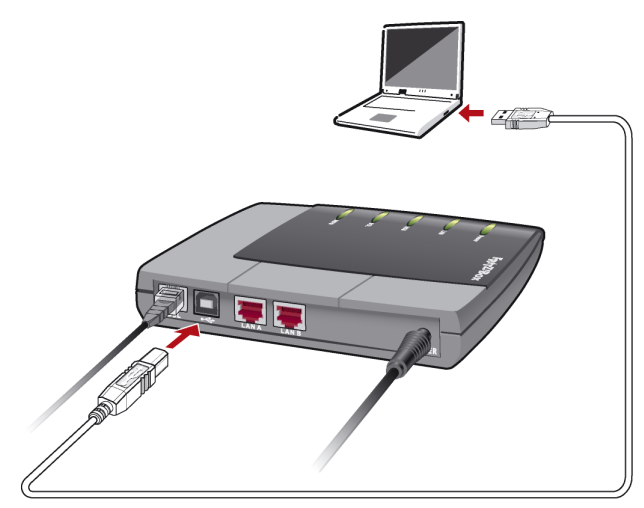

*Anschluss der FRITZ!Box am USB-Anschluss eines Computers*

- 6. Der Hardware-Assistent von Windows 2000 wird automatisch gestartet. Folgen Sie den Anweisungen auf dem Bildschirm.
- 7. Wenn Sie gefragt werden "Wie möchten Sie vorgehen?", wählen Sie die Option "Nach einem passenden Treiber für das Gerät suchen (empfohlen)". Bestätigen Sie mit ..Weiter".
- 8. Wählen Sie im folgenden Fenster "CD-ROM-Laufwerke" als Quelle für die Treiberdateien aus. Bestätigen Sie mit ..Weiter".
- 9. Es wird angezeigt, dass ein Treiber gefunden wurde. Klicken Sie auf "Weiter", um den Treiber zu installieren.

Anschließend werden Sie darüber informiert, dass ein Treiber für FRITZ!Box gefunden wurde.

10. Nachdem die Dateien auf Ihren Computer kopiert wurden, beenden Sie diesen Installationsschritt mit "Fertig stellen".

Die Leuchtdiode "USB" der FRITZ!Box leuchtet auf, wenn das Gerät korrekt angeschlossen ist.

Die FRITZ!Box ist jetzt angeschlossen und betriebsbereit.

Damit Sie eine Verbindung ins Internet aufbauen können, benötigen Sie auf dem Computer einen Internetzugang. Wie Sie einen Internetzugang einrichten, lesen Sie im Abschnitt ["Mit FRITZ!Box ins Internet" ab Seite 24](#page-23-2).

### <span id="page-18-1"></span><span id="page-18-0"></span>**Installation in Windows 98**

Wenn Sie die FRITZ!Box-CD in Ihr CD-Laufwerk einlegen, dann startet automatisch eine Installationshilfe. Folgen Sie den Anweisungen der Installationshilfe, um die FRITZ!Box am USB-Anschluss Ihres Computers zu installieren.

Wenn Sie die FRITZ!Box ohne diese Installationshilfe installieren möchten, dann führen Sie die folgenden Schritte aus:

- 1. Schließen Sie die FRITZ!Box wie auf [Seite 10](#page-9-2) beschrieben an das Stromnetz und das DSL an.
- 2. Schalten Sie Ihren Computer ein und legen Sie die FRITZ!Box-CD ein.
- 3. Verbinden Sie die FRITZ!Box mit dem USB-Anschluss. Beachten Sie, dass das USB-Kabel zwei unterschiedliche Stecker hat: einen Stecker mit einem flachen, rechteckigen Querschnitt und einen Stecker mit einem quadratischen Querschnitt.
- <span id="page-18-2"></span>4. Nehmen Sie das USB-Kabel zur Hand und stecken Sie den flachen Stecker in einen freien USB-Anschluss Ihres Computers.
- 5. Stecken Sie anschließend den quadratischen Stecker in die mit "<sup>•</sup><sup>•</sup>• beschriftete Buchse der FRITZ!Box.

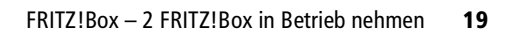

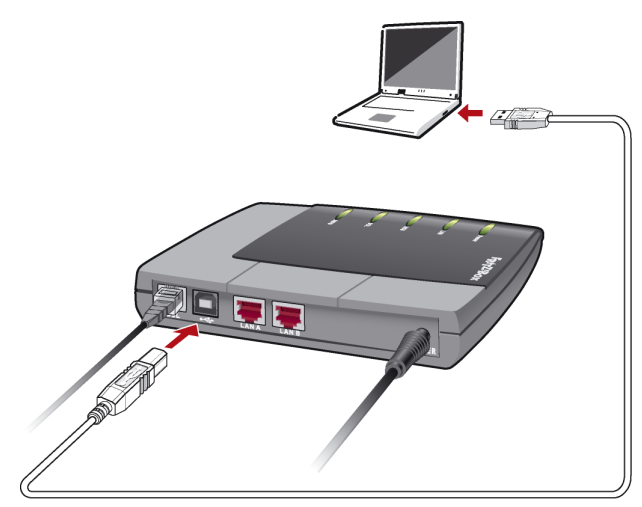

*Anschluss der FRITZ!Box am USB-Anschluss eines Computers*

6. Der Plug & Play-Mechanismus von Windows 98 erkennt ein neu zu installierendes Plug & Play-Gerät. Folgen Sie den Anweisungen auf dem Bildschirm.

Halten Sie Ihre Windows-CD bereit.

- 7. Wenn Sie gefragt werden: "Wie möchten Sie vorgehen?", wählen Sie die Option "Nach dem besten Treiber für das Gerät suchen (empfohlen)".
- 8. Wenn Sie nach der Position des Treibers gefragt werden, aktivieren Sie nur die Option "CD-ROM-Laufwerk".

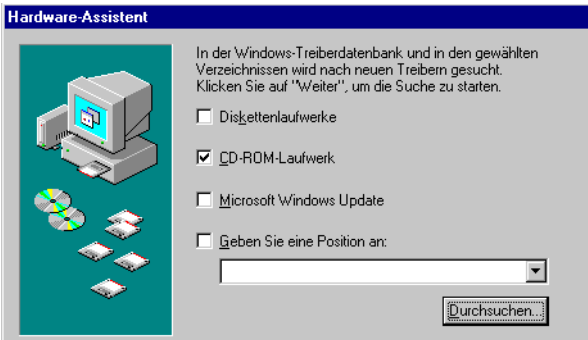

*Position des Treibers in Windows 98 angeben*

9. Wenn Sie gefragt werden, welcher Treiber installiert werden soll, wählen Sie die Option "Aktualisierten Treiber (empfohlen) FRITZ!Box" und klicken Sie auf "Weiter".

Die Treiber für die FRITZ!Box werden installiert.

10. Schließen Sie die Installation mit "Fertig stellen" ab.

Die Leuchtdiode "USB" der FRITZ!Box leuchtet auf, wenn das Gerät korrekt angeschlossen ist.

Nach dem Neustart ist die FRITZ!Box angeschlossen und betriebsbereit.

Damit Sie eine Verbindung ins Internet aufbauen können, benötigen Sie auf dem Computer einen Internetzugang. Wie Sie einen Internetzugang einrichten, lesen Sie im Abschnitt ["Mit FRITZ!Box ins Internet" ab Seite 24](#page-23-2).

## <span id="page-20-1"></span><span id="page-20-0"></span>**Installation in Mac OS X**

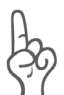

*Für den Anschluss der FRITZ!Box an den USB-Anschluss benötigen Sie mindestens die Betriebssystemversion 10.3.3! Wenn Sie mit einer älteren Version arbeiten, schließen Sie die FRITZ!Box über den LAN-Anschluss an Ihren Computer an.*

- 1. Schließen Sie die FRITZ!Box wie auf [Seite 10](#page-9-2) beschrieben an das Stromnetz und das DSL an.
- 2. Verbinden Sie die FRITZ!Box mit dem USB-Anschluss des Computers.
- 3. Wählen Sie "Systemeinstellungen / Netzwerk". Sie erhalten den Hinweis, dass ein neuer Anschluss "Ethernet-Anschluss en<Nr.>" gefunden wurde. Bestätigen Sie die Meldung mit "OK".
- 4. Wählen Sie unter "Zeigen" den gefundenen Anschluss "Ethernet-Anschluss en<Nr.>".
- 5. Wählen Sie die Schaltfläche "PPPoE" und geben Sie die Zugangsdaten für Ihren Internetzugang ein.
- 6. Bestätigen Sie die Eingaben mit "Jetzt aktivieren".

### <span id="page-21-1"></span><span id="page-21-0"></span>**Installation in Linux**

Am Beispiel SUSE LINUX 9.0 wird hier beschrieben, wie Sie die FRITZ!Box unter Linux am USB-Anschluss installieren.

- 1. Schließen Sie die FRITZ!Box wie auf [Seite 10](#page-9-2) beschrieben an das Stromnetz und das DSL an.
- 2. Verbinden Sie die FRITZ!Box mit dem USB-Anschluss.
- 3. Starten Sie das YaST-Kontrollzentrum.
- 4. Wählen Sie die Option "Netzwerkgeräte" und klicken Sie auf "Netzwerkkarte".
- 5. Der Dialog zur "Konfiguration der Netzwerkkarten" erscheint.
- 6. Wählen Sie "Andere nicht erkannte" und die Schaltfläche "Konfigurieren".
- 7. Im Dialog "Manuelle Konfiguration der Netzwerkkarte" muss der Typ des Netzwerks auf "Ethernet" stehen. Markieren Sie die Option "USB" und klicken Sie auf ..Weiter".
- 8. In der Eingabemaske "Konfiguration von DSL" muss der PPP-Modus auf Ethernet stehen, bei "Netzwerkkarte" wählen Sie "Andere nicht erkannte". Klicken Sie dann die Schaltfläche "Konfigurieren".
- 9. Markieren Sie im folgenden Dialog "Konfiguration der Netzwerkadresse" die Option "DHCP". Klicken Sie anschließend auf "Weiter".
- 10. Die Änderungen der Konfiguration werden mit einem Klick auf "Beenden" wirksam.

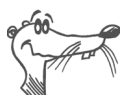

*Unter SUSE LINUX 9.0 kann jeweils nur ein Ethernetadapter auf DHCP stehen. Sollten Sie über eine weitere Netzwerkkarte verfügen, vergeben Sie für diese eine feste IP-Adresse. Andernfalls kann es zu Problemen bei der Namensauflösung kommen (vgl. /etc/resolv.conf).* 

Ausführliche Informationen zum Thema Netzwerkkonfiguration unter Linux, finden Sie z.B. unter: [http://www.linuxhaven.de/dlhp/HOWTO/DE-Netzwerk-](http://www.linuxhaven.de/dlhp/HOWTO/DE-Netzwerk-HOWTO-4.html)[HOWTO-4.html.](http://www.linuxhaven.de/dlhp/HOWTO/DE-Netzwerk-HOWTO-4.html)

## <span id="page-22-1"></span><span id="page-22-0"></span>**2.5 An einen Netzwerk-Hub oder -Switch anschließen**

<span id="page-22-3"></span><span id="page-22-2"></span>Wenn Sie ein Netzwerk an die FRITZ!Box anschließen wollen, um mehrere Computer mit DSL zu verbinden, benötigen Sie das rote Netzwerkkabel.

Beachten Sie folgende Hinweise:

- 1. Schließen Sie die FRITZ!Box wie auf [Seite 10](#page-9-2) beschrieben an das Stromnetz und das DSL an.
- 2. Schließen Sie ein Ende des mitgelieferten roten Netzwerkkabels (oder eines anderen "geraden" Netzwerkkabels) an den Uplink-Port des Netzwerk-Hubs oder - Switches an.
- 3. Schließen Sie das andere Ende des Netzwerkkabels an die mit "LAN A" beschriftete Buchse der FRITZ!Box an.

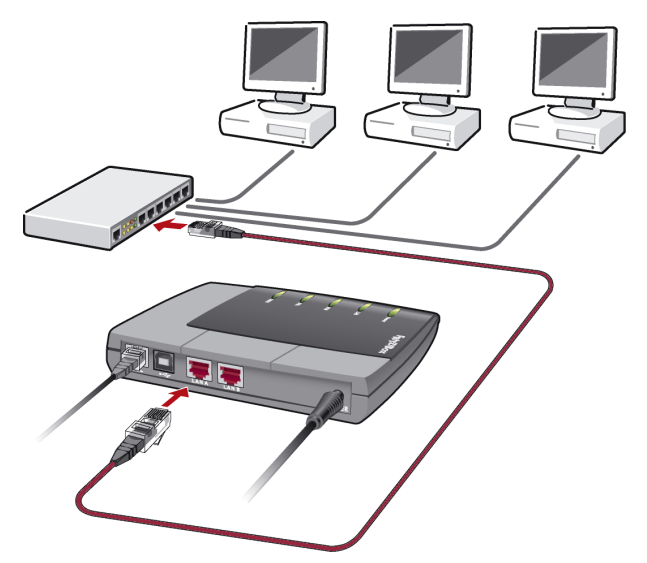

*Anschluss der FRITZ!Box an einen Netzwerk-Hub*

Wenn die FRITZ!Box korrekt angeschlossen ist, leuchtet auf dem Gerät die Leuchtdiode "LAN".

Damit Sie eine Verbindung ins Internet aufbauen können, benötigen Sie auf dem Computer einen Internetzugang. Wie Sie einen Internetzugang einrichten, lesen Sie im Abschnitt ["Mit FRITZ!Box ins Internet" auf Seite 24.](#page-23-2)

## <span id="page-23-0"></span>**3 Mit FRITZ!Box ins Internet**

<span id="page-23-6"></span><span id="page-23-2"></span>Wenn Sie die FRITZ!Box angeschlossen haben, müssen Sie nur noch einen Internetzugang einrichten und können dann sofort ins Internet gehen.

Nutzen Sie für den Internetzugang die mitgelieferte DSL-Software FRITZ!DSL Internet. Alternativ können Sie die Internet-Zugangssoftware Ihres Internetanbieters oder eine Windows XP-Breitbandverbindung nutzen.

#### **Mit mehreren Computern ins Internet**

<span id="page-23-8"></span><span id="page-23-7"></span>Wenn der Internetzugang von den angeschlossenen Computern gemeinsam genutzt werden soll, müssen Sie die FRITZ!Box vom Modem-Betrieb auf den Router-Betrieb umstellen.

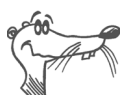

<span id="page-23-5"></span>*Die FRITZ!Box ist standardmäßig als DSL-Modem eingerichtet.*

<span id="page-23-4"></span>Wie Sie die FRITZ!Box als DSL-Router einrichten, lesen Sie im Abschnitt ["FRITZ!Box als Router einrichten" ab Seite 29.](#page-28-0)

## <span id="page-23-3"></span><span id="page-23-1"></span>**3.1 Ins Internet mit der DSL-Software FRITZ!DSL Internet**

<span id="page-23-9"></span>FRITZ!DSL Internet ist ein Bestandteil des mitgelieferten Softwarepakets FRITZ!DSL. FRITZ!DSL Internet verbindet Sie in wenigen Schritten mit dem Internet. In FRITZ!DSL Internet sind für den Internetzugang schon verschiedene Internetanbieter eingerichtet – alles was Sie benötigen, sind die Zugangsdaten Ihres Internetanbieters.

### **FRITZ!DSL installieren**

Für die Installation gehen Sie wie folgt vor:

- 1. Legen Sie die FRITZ!Box-CD ein.
- 2. Wählen Sie "CD-Inhalt ansehen / FRITZ!DSL installieren".
- 3. Es öffnet sich das Fenster "Dateidownload". Wählen Sie hier die Schaltfläche "Öffnen".
- 4. Der Begrüßungsbildschirm von FRITZ!DSL erscheint. Bestätigen Sie mit "Weiter".
- 5. Geben Sie den Ordner an, in den FRITZ!DSL auf Ihrem Computer kopiert werden soll. Bestätigen Sie mit "Weiter".
- 6. Geben Sie anschließend den Programmordner im Startmenü für FRITZ!DSL an. Bestätigen Sie mit "Weiter"

Die Systemdateien werden in die angegebenen Ordner kopiert und die DSL-Software wird auf Ihrem Computer installiert.

Die Installation der DSL-Software ist damit vollständig. Bestätigen Sie mit der Schaltfläche "Beenden".

### **Internetzugang einrichten**

FRITZ!DSL Internet benötigt für die Verbindung mit dem Internet die Zugangsdaten Ihres Internetanbieters.

Um einen Internetzugang einzurichten, gehen Sie folgendermaßen vor:

- 1. Starten Sie FRITZ!DSL Internet, indem Sie im Startcenter die Schaltfläche "Internet" klicken. Wenn Sie zum erstenmal auf diese Schaltfläche klicken, werden benötigte Module installiert, was einige Sekunden dauern kann.
- 2. Anschließend können Sie die Internetzugangsdaten eintragen, die Sie von Ihrem Internetanbieter erhalten haben. Folgen Sie dabei den Anweisungen auf dem Bildschirm.

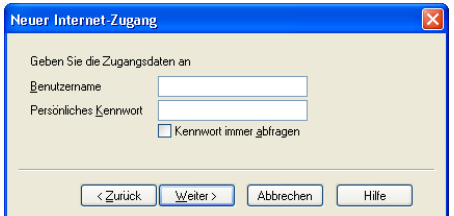

*Beispiel: Eingabefenster für die Zugangsdaten*

3. FRITZ!DSL Internet erscheint als kleines Statusfenster auf Ihrem Bildschirm.

### **Eine Internetverbindung aufbauen**

Um eine Verbindung mit dem Internet aufzubauen, gehen Sie folgendermaßen vor:

1. Starten Sie Ihren Browser. Die Verbindung zum Internet wird aufgebaut.

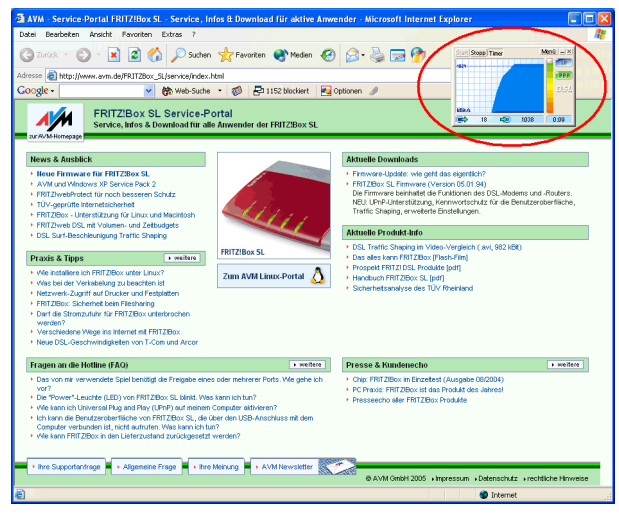

*Eine Verbindung mit FRITZ!DSL Internet ist aufgebaut, Daten werden übertragen*

Sie können das Statusfenster von FRITZ!DSL Internet im Bildvordergrund halten. So zeigt es Ihnen permanent Verbindungsinformationen an.

### <span id="page-26-0"></span>**Die Bedienung von FRITZ!DSL Internet**

Sie können FRITZ!DSL Internet sowohl über die Schaltflächen im Statusfenster als auch über das Kontextmenü der rechten Maustaste bedienen.

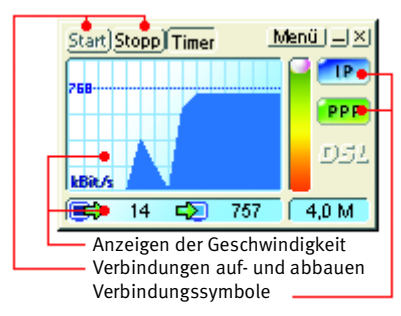

*Das Statusfenster von FRITZ!DSL Internet*

Mit den Schaltflächen "Start", "Stopp" und "Timer" bauen Sie Verbindungen auf und ab und aktivieren bzw. deaktivieren die Option "automatischer Abbau bei Inaktivität". Um das Kontextmenü mit weiteren Funktionen und den Einstellungen aufzurufen, klicken Sie mit der rechten Maustaste auf eine beliebige Stelle in der Programmoberfläche.

Zwei Verbindungssymbole zeigen durch unterschiedliche Farbgebung Informationen über die Aushandlung des Verbindungsprotokolls, die Datenübertragung, und ob ein Internetzugang eingestellt ist.

Detaillierte Informationen zur Bedienung von FRITZ!DSL Internet erhalten Sie in der Online-Hilfe, die Sie ebenfalls über das Kontextmenü der rechten Maustaste aufrufen können.

## <span id="page-27-0"></span>**3.2 Ins Internet mit anderer Zugangssoftware**

<span id="page-27-2"></span><span id="page-27-1"></span>Wenn Sie nicht mit FRITZ!DSL Internet ins Internet gehen wollen, können Sie alternativ auch die Zugangssoftware Ihres Internetanbieters verwenden oder die Windows XP-Breitbandverbindung nutzen.

Wie Sie in Ihrer Zugangssoftware einen Internetzugang einrichten, erfahren Sie von Ihrem Internetanbieter.

Um eine Windows XP-Breitbandverbindung einzurichten, führen Sie die folgenden Schritte aus:

- 1. Öffnen Sie über "Start / Alle Programme / Zubehör / Kommunikation" den "Assistenten für neue Verbindungen". Klicken Sie auf die Schaltfläche "Weiter".
- 2. Geben Sie zunächst einen Netzwerkverbindungstypen an. Markieren Sie dafür die Option "Verbindung mit dem Internet herstellen". Klicken Sie auf "Weiter".
- 3. Im folgenden Dialog wählen Sie die Option "Verbindung manuell einrichten" und bestätigen mit "Weiter".
- 4. Wählen Sie im Fenster "Internetverbindung" die Option "Verbindung über eine Breitbandverbindung herstellen, die Benutzername und Kennwort erfordert". Klicken Sie anschließend auf die Schaltfläche "Weiter".
- 5. Geben Sie einen Namen für die neue Verbindung an und bestätigen mit "Weiter".
- 6. Tragen Sie Ihre Internetkontoinformationen ein. Diese Informationen müssen für jeden Internetanbieter in einer bestimmten Reihenfolge eingegeben werden.
	- **–** Für AOL gilt folgendes Eingabeschema: <AOL-Name>@de.aol.com
	- **–** Für T-Online gilt folgendes Eingabeschema: <Anschlusskennung><T-Online-Nummer>#<Mitbenutzernummer>@t-online.de
	- **–** Für den Internetanbieter 1&1 gilt folgendes Eingabeschema: 1und1/<Benutzername>@online.de

Alle notwendigen Daten erhalten Sie direkt von Ihrem Internetanbieter.

7. Bestätigen Sie Ihre Eingabe mit "Weiter" und schließen Sie die Einstellungen mit "Fertig stellen" ab.

Damit sind die Einstellungen für den Zugang zum Internet mit einer Windows XP-Breitbandverbindung abgeschlossen.

## <span id="page-28-0"></span>**3.3 FRITZ!Box als Router einrichten**

Wenn Sie mehrere Computer an die FRITZ!Box anschließen wollen, richten Sie die FRITZ!Box als DSL-Router ein.

Um die FRITZ!Box als Router einzurichten, verfahren Sie wie folgt:

- 1. Öffnen Sie Ihren Internetbrowser.
- 2. Geben Sie als Adresse "fritz.box" oder "192.168.178.1" ein, um die Benutzeroberfläche der FRITZ!Box zu starten.

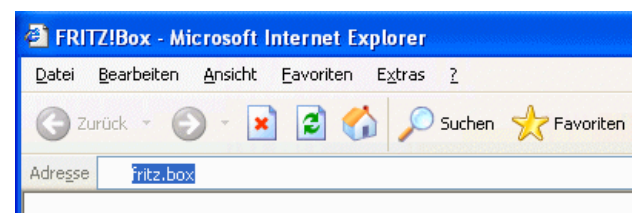

Eingabe der Adresse "fritz.box" in das Adressfeld des Internet*browsers*

3. Die Benutzeroberfläche wird geöffnet.

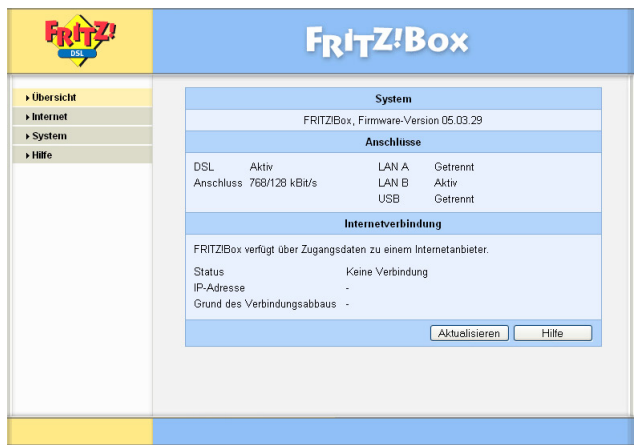

*Die Benutzeroberfläche der FRITZ!Box*

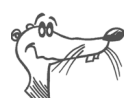

*Wenn das Fenster nicht geöffnet wird und statt dessen eine Fehlermeldung erscheint, schauen Sie bitte im Ratgeberteil ab [Seite 40](#page-39-2) nach Problemlösungen.* 

- 4. Klicken Sie auf den Menüpunkt "Internet / Zugangsdaten".
- 5. Aktivieren Sie die Option "Zugangsdaten verwenden (FRITZ!Box arbeitet als DSL-Router)".
- 6. Wählen Sie Ihren Internetanbieter aus.
- 7. Tragen Sie die Zugangsdaten, die Sie von Ihrem Internetanbieter bekommen haben, in die entsprechenden Felder ein.
- 8. Nutzen Sie die Funktion "Internetverbindung automatisch trennen", wenn Ihr Internetzugang zeitbasiert abgerechnet wird. Der Timer baut die Internetverbindung nach der festgelegten Zeitspanne der Inaktivität automatisch ab.

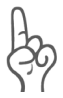

*Wenn Ihr Internetzugang zeitbasiert abgerechnet wird, dann sollten Sie diese Funktion unbedingt nutzen, da die Internetverbindung sonst nicht abgebaut wird. Das kann zu sehr hohen Online-Kosten führen.*

Nähere Informationen zur Funktion "Internetverbindung automatisch trennen" finden Sie in der Onlinehilfe der Benutzeroberfläche der FRITZ!Box.

9. Klicken Sie auf die Schaltfläche "Übernehmen", um die Einstellungen zu übernehmen.

Damit ist die FRITZ!Box für den Mehrplatzbetrieb eingerichtet. Die angeschlossenen Computer können direkt auf das Internet zugreifen. Die FRITZ!Box stellt die Internetverbindung für alle angeschlossenen Computer bereit.

### **Eine Internetverbindung aufbauen**

Um eine Internetverbindung aufzubauen, sind keine weiteren Schritte erforderlich. Sie können auf jedem Computer, der an die FRITZ!Box angeschlossen ist, einen Internet-Browser starten und im Internet surfen.

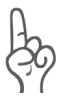

*Verwenden Sie keine Internet-Zugangssoftware, da sonst der Router und die Internet-Zugangssoftware gleichzeitig eine Verbindung aufbauen.*

<span id="page-30-0"></span>Achten Sie darauf, dass alle Computer, die diesen Internetzugang nutzen sollen, ihre IP-Adresse automatisch von der FRITZ!Box beziehen. Hinweise zu dieser Einstellung erhalten Sie im Abschnitt ["Einstellen der IP-Adresse" auf Seite 41](#page-40-1).

Hinweise zum Anschluss der FRITZ!Box an einen Netzwerk-Hub oder Switch erhalten Sie im Abschnitt ["An einen Netz](#page-22-1)[werk-Hub oder -Switch anschließen" ab Seite 23](#page-22-1).

## <span id="page-31-0"></span>**4 FRITZ!DSL - Das Softwarepaket**

Das Softwarepaket FRITZ!DSL gehört zum Lieferumfang Ihrer FRITZ!Box. Das Paket enthält eine Reihe von Programmen und Hilfsprogrammen, die hier kurz vorgestellt werden.

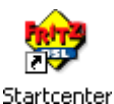

Wenn Sie FRITZ!DSL installiert haben, finden Sie auf Ihrem Desktop das Symbol "Startcenter". Über das FRITZ!DSL-Startcenter starten Sie die Programme des Softwarepakets FRITZ!DSL.

Wenn Sie FRITZ!DSL nachträglich installieren wollen, legen Sie die FRITZ!Box-CD ein und wählen Sie "CD-Inhalt ansehen / FRITZ!DSL installieren".

Das Startcenter enthält die folgenden Schaltflächen:

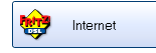

Ein Klick auf die Schaltfläche "Internet" startet das Programm **FRITZ!DSL Internet**. FRITZ!DSL Internet ist die Internetzugangs und -monitorsoftware mit Funktionen für Sicherheit, Geschwindigkeit und Kontrolle.

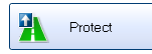

Die Schaltfläche "Protect" startet das Programm **FRITZ!DSL Protect**. FRITZ!DSL Protect kontrolliert ausgehende Internetverbindungen und ergänzt die Firewall-Funktionen der FRITZ!Box und von FRITZ!DSL Internet.

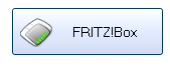

Ein Klick auf die Schaltfläche "FRITZ!Box" öffnet die Benut**zeroberfläche der FRITZ!Box** in Ihrem Internetbrowser.

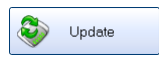

Nach einem Klick auf die Schaltfläche "Update" wird geprüft, ob auf der AVM-Internetseite ein **Firmware-Update** (Anlagensoftware) für Ihre FRITZ!Box zur Verfügung steht.

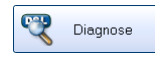

Die Schaltfläche "Diagnose" startet die FRITZ!DSL **Diagnose**. Sie zeigt alle relevanten Daten Ihrer DSL-Verbindung an, prüft Installation und Anschluss der FRITZ!Box und erleichtert dadurch eine eventuelle Fehlersuche.

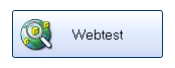

Ein Klick auf die Schaltfläche "Webtest" startet das Programm **WebWatch**. WebWatch kann die Qualität Ihrer Internetverbindung zu einer beliebigen Gegenstelle messen.

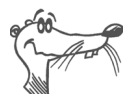

*Ausführliche Informationen zur Einrichtung und Verwendung der FRITZ!DSL*-*Programme finden Sie in den zugehörigen Online-Hilfen.* 

## <span id="page-32-0"></span>**4.1 FRITZ!DSL Internet**

FRITZ!DSL Internet ist die Internetzugangs und -monitorsoftware mit Funktionen für Sicherheit, Geschwindigkeit und Kontrolle. Wie Sie FRITZ!DSL Internet einrichten und damit ins Internet gehen, lesen Sie im Abschnitt ["Ins Internet mit](#page-23-3) [der DSL-Software FRITZ!DSL Internet" auf Seite 24.](#page-23-3)

## **Verwendung mit FRITZ!Box als DSL-Router**

Wird FRITZ!DSL Internet in Zusammenarbeit mit einem Router verwendet, zeigt das Programm den Verbindungszustand an, gibt Auskunft über den Verlauf der Datenübertragungen und gestattet es, die Internetverbindung der FRITZ!Box vom Computer aus auf- oder abzubauen.

Die Einwahl ins Internet, den Firewall-Schutz vor ungewollt eingehenden Verbindungen sowie die Erfassung des Übertragungsvolumens und der Onlinezeit übernimmt die FRITZ!Box. Zusätzlich können Sie das Programm FRITZ!DSL Protect einsetzen, das vor unberechtigten **Verbindungen in das Internet** schützt.

## **Verwendung mit FRITZ!Box als DSL-Modem**

Mit FRITZ!DSL Internet surfen Sie komfortabel und sicher. Der Short-Hold-Modus sorgt durch den automatischen Abbau bei Inaktivität dafür, dass die Internetverbindung unterbrochen wird, sobald die von Ihnen eingestellte Zeitspanne ohne erneuten Zugriff auf Internetseiten vergangen ist. Fordern Sie erneut Daten an, stellt FRITZ!DSL Internet sekundenschnell im Hintergrund eine neue Verbindung her und Sie können weiter surfen. So können Sie Verbindungsgebühren sparen. Das integrierte Traffic Shaping optimiert die DSL-Übertragung und ermöglicht auch bei gleichzeitigem Up- und Download das Ausschöpfen der vollen DSL-Geschwindigkeit.

Um **Zugriffe aus dem Internet** auf Ihren Computer zu verhindern, verfügt FRITZ!DSL Internet über Firewall-Funktionen. Damit ist auch bei langen oder permanenten Online-Sitzungen der Computer vor unberechtigten Zugriffen geschützt. Zusätzlich können Sie das Programm FRITZ!DSL Protect einsetzen, das vor unberechtigten **Verbindungen in das Internet** schützt.

## <span id="page-33-0"></span>**4.2 FRITZ!DSL Protect**

FRITZ!DSL Protect schützt Sie Ihren PC vor ungewollten Internetverbindungen. Sie können den Zugriff auf das Internet individuell für jedes Programm gestatten oder verbieten. Versucht ein unbekanntes Programm, eine Internetverbindung aufzubauen, werden Sie gefragt, ob Sie das zulassen möchten.

Eine Übersicht zeigt die in FRITZ!DSL Protect bereits eingerichteten Programme und deren Zugriffsrechte. Über ein Journal haben Sie den Überblick über alle erfolgten und abgelehnten Internetzugriffe.

Eine besonders komfortable Funktion bietet FRITZ!DSL Protect zusammen mit der UPnP-Funktionalität der FRITZ!Box. Wenn Sie in der FRITZ!Box die Option "Änderung der Sicherheitseinstellungen über UPnP gestatten" aktiviert haben, kann FRITZ!DSL Protect Ports für eingehende Verbindungen auf der FRITZ!Box freischalten, wenn diese von Programmen benötigt werden. Hierfür müssen Sie in FRITZ!DSL Protect unter "Einstellungen" die Option "Portfreigabe verwenden" aktiviert haben. Auf diese Weise können Sie z.B. an Online-Spielen teilnehmen, ohne dass die Firewallfunktionen der FRITZ!Box manuell umkonfiguriert werden müssen.

## <span id="page-33-1"></span>**4.3 FRITZ!Box**

Ein Klick auf die Schaltfläche "FRITZ!Box" öffnet die Benut**zeroberfläche der FRITZ!Box** in Ihrem Internetbrowser. In der Benutzeroberfläche der FRITZ!Box können Sie einen gemeinsamen Internetzugang für alle angeschlossenen Computer einrichten und die Einstellungen der FRITZ!Box verändern.

## <span id="page-34-0"></span>**4.4 Update**

Neue Updates für die Firmware (Anlagensoftware) der FRITZ!Box werden in regelmäßigen Abständen kostenlos von AVM zur Verfügung gestellt. Mit den Updates können Sie den Funktionsumfang Ihrer FRITZ!Box erweitern.

Um zu prüfen, ob ein neues Update für die Firmware (Anlagensoftware) der FRITZ!Box zur Verfügung steht, klicken Sie auf die Schaltfläche "Update".

Wenn das FRITZ!DSL-Startcenter gestartet ist, wird automatisch alle 30 Tage auf den AVM-Internetseiten geprüft, ob ein neues Update vorhanden ist. Wenn ein neues Update zur Verfügung steht, werden Sie benachrichtigt.

## <span id="page-34-1"></span>**4.5 FRITZ!DSL Diagnose**

FRITZ!DSL Diagnose informiert Sie ausführlich über alle Details der DSL-Verbindung, einschließlich der Datenübertragung und aktiviertem Fastpath-Modus. Die eingebaute umfassende DSL-Diagnose ermöglicht die Überprüfung von Anschluss und Installation der FRITZ!Box.

## <span id="page-34-2"></span>**4.6 Webtest**

Ein Klick auf die Schaltfläche "Webtest" startet das Programm **WebWatch**. WebWatch ist ein Programm, das auf einfache Weise die Qualität einer Internetverbindung ermittelt und das Internet an sich für den Anwender transparenter macht.

WebWatch zeigt die Qualität der aktuellen Internetverbindung und den Weg der Datenpakete durch das Internet an.

Nach Eingabe einer Internetadresse sendet WebWatch ein Signal zur Zieladresse. Die gemessenen Antwortzeiten werden ausgewertet und in einem Diagramm dargestellt.

## <span id="page-35-0"></span>**5 FRITZ!Box deinstallieren**

Wenn Sie die FRITZ!Box entfernen möchten, dann beachten Sie folgende Hinweise:

Wenn die FRITZ!Box an den LAN-Anschluss des Computers oder an einen Netzwerk-Hub angeschlossen ist, genügt es, das Netzwerkkabel zu entfernen und FRITZ!DSL zu deinstallieren.

Wurde die FRITZ!Box am USB-Anschluss des Computers installiert, verfahren Sie, wie in den folgenden Abschnitten beschrieben.

## <span id="page-35-2"></span><span id="page-35-1"></span>**5.1 Deinstallation der USB-Treibersoftware**

Wie Sie die USB-Treibersoftware deinstallieren, lesen Sie im Abschnitt für Ihr Betriebssystem.

## <span id="page-35-3"></span>**Windows XP**

Wenn Sie die FRITZ!Box vom Computer trennen, wird die Treibersoftware automatisch deaktiviert. Daher ist es nicht notwendig, sie zu deinstallieren.

Falls Sie die Treibersoftware dennoch deinstallieren möchten, gehen Sie folgendermaßen vor:

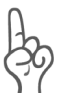

*Die FRITZ!Box muss zur Deinstallation des USB-Treibers am USB-Anschluss des Computers angeschlossen sein.*

Um den USB-Treiber der FRITZ!Box in Windows XP zu deinstallieren, gehen Sie folgendermaßen vor:

- 1. Öffnen Sie "Start / Systemsteuerung / Leistung und Wartung / System".
- 2. Wählen Sie auf der Registerkarte "Hardware" die Schaltfläche "Geräte-Manager".
- 3. Im Geräte-Manager markieren Sie in der Rubrik "Netzwerkadapter" den Eintrag "AVM FRITZ!Box".
- 4. Wählen Sie im Menüpunkt "Aktion" den Befehl "Deinstallieren".

5. Bestätigen Sie die Deinstallation in der folgenden Abfrage. Die FRITZ!Box wird deinstalliert.

Damit ist die Deinstallation der Treibersoftware abgeschlossen.

### <span id="page-36-2"></span><span id="page-36-1"></span>**Windows Me und 98**

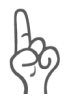

*Beachten Sie, dass die FRITZ!Box zur Deinstallation des USB-Treibers am USB-Anschluss des Computers angeschlossen sein muss.*

Um den USB-Treiber der FRITZ!Box in Windows Me/98 zu deinstallieren, gehen Sie folgendermaßen vor:

- 1. Öffnen Sie "Start / Einstellungen / Systemsteuerung / System".
- 2. Wählen Sie die Registerkarte "Geräte-Manager".
- 3. Markieren Sie in der Rubrik "Netzwerkkarten" den Eintrag "FRITZ!Box".
- 4. Klicken Sie anschließend die Schaltfläche "Entfernen".
- 5. Bestätigen Sie den Hinweis zur Deinstallation mit "OK".
- 6. Folgen Sie den Anweisungen auf dem Bildschirm. Halten Sie Ihre Windows-CD bereit.

Mit dem Neustart des Computers ist die Deinstallation abgeschlossen.

### <span id="page-36-0"></span>**Windows 2000**

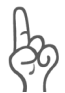

*Beachten Sie, dass die FRITZ!Box zur Deinstallation des USB-Treibers am USB-Anschluss des Computers angeschlossen sein muss.*

Um den USB-Treiber der FRITZ!Box in Windows 2000 zu deinstallieren, gehen Sie folgendermaßen vor:

- 1. Öffnen Sie "Start / Einstellungen / Systemsteuerung / System" und wählen Sie auf der Registerkarte "Hardware" die Schaltfläche "Geräte-Manager".
- 2. Im Geräte-Manager markieren Sie in der Rubrik "Netzwerkadapter" den Eintrag "AVM FRITZ!Box".
- 3. Wählen Sie im Menüpunkt "Vorgang" den Befehl "Deinstallieren".
- 4. Bestätigen Sie die Deinstallation in der folgenden Abfrage. Die FRITZ!Box wird deinstalliert.

Damit ist die Deinstallation der FRITZ!Box abgeschlossen.

### <span id="page-37-1"></span>**Mac OS X und 9**

Wenn Sie die FRITZ!Box vom Computer trennen, wird die Treibersoftware automatisch deaktiviert. Daher ist es nicht notwendig, sie zu deinstallieren.

### <span id="page-37-0"></span>**Linux**

Wenn Sie die FRITZ!Box vom Computer trennen, wird die Treibersoftware automatisch deaktiviert. Daher ist es nicht notwendig, sie zu deinstallieren.

Falls Sie die Treibersoftware dennoch deinstallieren möchten, gehen Sie folgendermaßen vor:

- 1. Starten Sie das YaST-Kontrollzentrum.
- 2. Wählen Sie die Option "Netzwerkgeräte" und klicken Sie auf "Netzwerkkarte".
- 3. Der Dialog zur "Konfiguration der Netzwerkkarten" erscheint.
- 4. Wählen Sie unter "Bereits konfigurierte Geräte" die Schaltfläche "Ändern".
- 5. Im Dialog "Überblick über die Konfiguration der Netzwerkkarten" wählen Sie das Gerät "eth-bus-usb" und klicken Sie auf "Löschen".
- 6. Klicken Sie "Beenden", um die Änderungen zu übernehmen.

## <span id="page-38-0"></span>**5.2 Deinstallation des Softwarepakets FRITZ!DSL**

### **FRITZ!DSL in Windows XP deinstallieren**

Zur Deinstallation des Softwarepakets FRITZ!DSL in Windows XP verfahren Sie folgendermaßen:

- 1. Öffnen Sie "Start / Systemsteuerung / Software". Achten Sie darauf, dass die Schaltfläche "Programme ändern oder entfernen" gedrückt ist.
- 2. Markieren Sie in der Liste "Zurzeit installierte Programme" den Eintrag "AVM FRITZ!DSL".
- 3. Klicken Sie auf die Schaltfläche "Ändern/Entfernen".

Damit ist die Deinstallation von FRITZ!DSL abgeschlossen.

### **FRITZ!DSL in Windows Me und 98 deinstallieren**

Zur Deinstallation des Softwarepakets FRITZ!DSL verfahren Sie folgendermaßen:

- 1. Öffnen Sie "Start / Einstellungen / Systemsteuerung / Software".
- 2. Markieren Sie in der Liste "Zurzeit installierte Programme" den Eintrag "AVM FRITZ!DSL".
- 3. Klicken Sie auf die Schaltfläche "Hinzufügen/Entfernen".

Mit dem Neustart des Computers ist die Deinstallation von FRITZ!DSL abgeschlossen.

### **FRITZ!DSL in Windows 2000 deinstallieren**

Zur Deinstallation des Softwarepakets FRITZ!DSL in Windows 2000 verfahren Sie folgendermaßen:

- 1. Öffnen Sie "Start / Einstellungen / Systemsteuerung / Software". Achten Sie darauf, dass die Schaltfläche "Programme ändern oder entfernen" gedrückt ist.
- 2. Markieren Sie in der Liste "Zurzeit installierte Programme" den Eintrag "AVM FRITZ!DSL".
- 3. Klicken Sie auf die Schaltfläche "Ändern/Entfernen".

Damit ist die Deinstallation von FRITZ!DSL abgeschlossen.

## <span id="page-39-2"></span><span id="page-39-0"></span>**6 Ratgeber**

Der Ratgeber enthält weiterführende Hinweise zu folgenden Themen:

- Was ist bei der Verkabelung zu beachten
- Einstellen der IP-Adresse
- Zugriff auf entfernte Computer oder Geräte
- Fehler beim Öffnen der Benutzeroberfläche
- **DHCP-Server**

## <span id="page-39-1"></span>**6.1 Was ist bei der Verkabelung zu beachten**

Die Verkabelung der FRITZ!Box kann problemlos verlängert werden. Kabel in passender Länge können Sie im Computerfachhandel kaufen. Bedenken Sie, dass die Leitungsqualität mit Vergrößerung des Abstandes von der Vermittlungsstelle abnehmen kann.

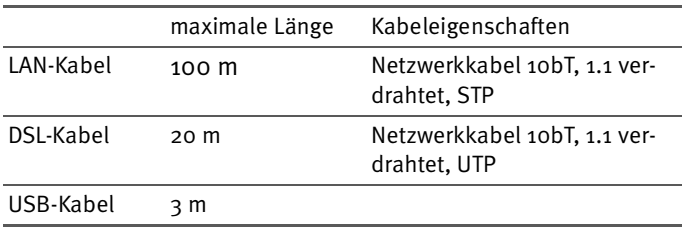

Beachten Sie beim Kauf die folgenden Hinweise:

## <span id="page-40-1"></span><span id="page-40-0"></span>**6.2 Einstellen der IP-Adresse**

<span id="page-40-3"></span><span id="page-40-2"></span>Die FRITZ!Box verfügt über einen eigenen DHCP-Server. Das bedeutet, dass den angeschlossenen Computern ihre IP-Adresse von der FRITZ!Box zugewiesen wird. Die angeschlossenen Computer müssen dafür so eingerichtet sein, dass sie ihre IP-Adresse von der FRITZ!Box automatisch beziehen können. Die Schritte zur Überprüfung und Einstellung dieser Option unterscheiden sich in den verschiedenen Betriebssystemen. Lesen Sie dazu den Abschnitt für Ihr Betriebssystem.

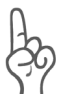

*Wenn die FRITZ!Box in einem Netzwerk betrieben wird, dann darf in diesem Netzwerk kein anderer DHCP-Server aktiviert sein.*

### **IP-Adresse automatisch beziehen in Windows XP**

In Windows XP gehen Sie folgendermaßen vor:

- 1. Klicken Sie "Start / Systemsteuerung / Netzwerk- und Internetverbindungen / Netzwerkverbindungen". Öffnen Sie mit einem Doppelklick auf die mit der FRITZ!Box verbundenen Netzwerkkarte das Fenster "Status der LAN-Verbindung".
- 2. Klicken Sie auf die Schaltfläche "Eigenschaften".
- 3. Wählen Sie in der Liste "Internetprotokoll (TCP/IP)" und klicken Sie "Eigenschaften".
- 4. Aktivieren Sie die Optionen "IP-Adresse automatisch beziehen" und "DNS-Serveradresse automatisch beziehen".

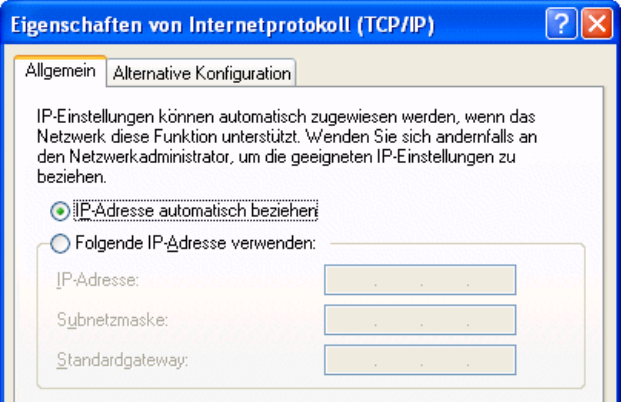

*Eigenschaften des Internetprotokolls (TCP/IP)*

5. Bestätigen Sie die Auswahl mit "OK".

Der Computer erhält nun eine IP-Adresse von der FRITZ!Box.

### **IP-Adresse automatisch beziehen in Windows Me/98**

In Windows Me/98 gehen Sie folgendermaßen vor:

Halten Sie Ihre Windows-CD bereit, da Sie diese für Änderungen der Netzwerkeinstellungen möglicherweise benötigen.

- 1. Wählen Sie "Start / Einstellungen / Systemsteuerung".
- 2. Öffnen Sie den Eintrag "Netzwerk" mit einem Doppelklick.
- 3. Wählen Sie in der Liste den Eintrag "(TCP/IP) -> <mit der FRITZ!Box verbundene Netzwerkkarte>" mit einem Doppelklick.

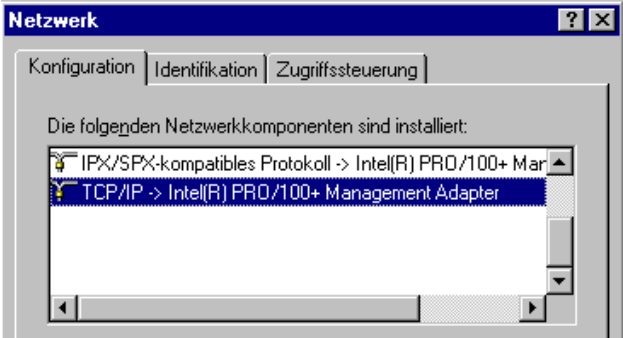

*TCP/IP-Bindung an eine Netzwerkkarte*

4. Aktivieren Sie die Option "IP-Adresse automatisch beziehen".

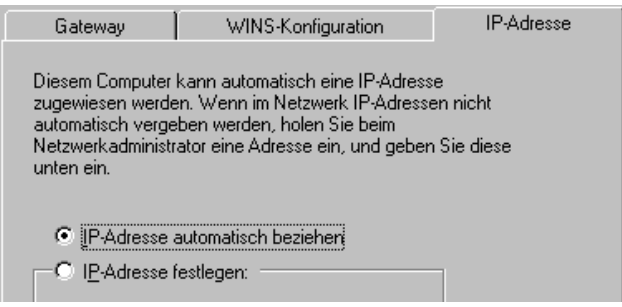

*Option "IP-Adresse automatisch beziehen" in Windows Me/98*

5. Aktivieren Sie auf der Registerkarte "DNS-Konfiguration" die Option "DNS deaktivieren".

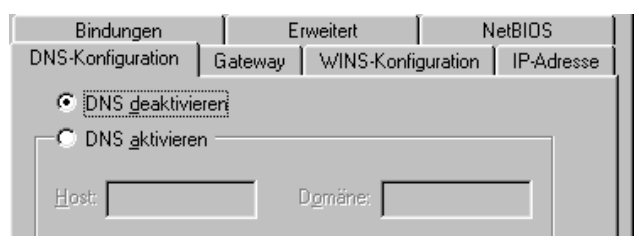

*Option "DNS deaktivieren" in Windows Me/98*

6. Bestätigen Sie die Auswahl mit "OK".

Der Computer erhält nun eine IP-Adresse von der FRITZ!Box.

### **IP-Adresse automatisch beziehen in Windows 2000**

In Windows 2000 gehen Sie folgendermaßen vor:

- 1. Wählen Sie "Start / Einstellungen / Netzwerk- und DFÜ-Verbindungen".
- 2. Wählen Sie mit einem Doppelklick die LAN-Verbindung der mit der FRITZ!Box verbundenen Netzwerkkarte.
- 3. Klicken Sie auf die Schaltfläche "Eigenschaften".
- 4. Wählen Sie in der Liste "Internetprotokoll (TCP/IP)" mit einem Doppelklick aus.

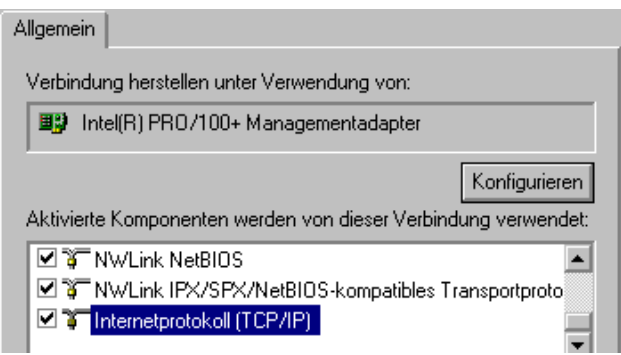

*Eigenschaften der LAN-Verbindung einer Netzwerkkarte*

5. Aktivieren Sie die Optionen "IP-Adresse automatisch beziehen" und "DNS-Serveradresse automatisch beziehen".

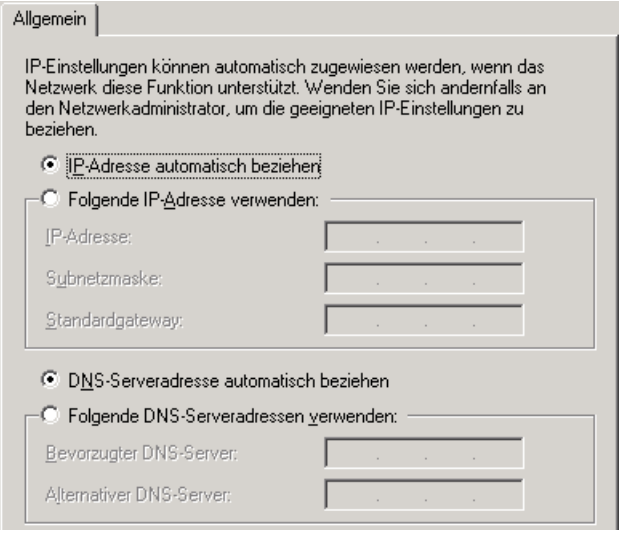

<span id="page-44-0"></span>*Option "IP-Adresse automatisch beziehen" in Windows 2000*

6. Bestätigen Sie die Auswahl mit "OK".

Der Computer erhält nun eine IP-Adresse von der FRITZ!Box.

### **IP-Adresse automatisch beziehen in Mac OS X**

- 1. Wählen Sie im Apfelmenü "Systemeinstellungen".
- 2. Klicken Sie im Fenster "Systemeinstellungen" das Symbol "Netzwerk".
- 3. Wählen Sie im Fenster "Netzwerk" im Menü "Zeigen" die Option "Ethernet (integriert)".
- 4. Wechseln Sie auf die Registerkarte "TCP/IP" und wählen Sie im Menü "IPv4 konfigurieren" die Option "DHCP".
- 5. Klicken Sie "Jetzt aktivieren".

### <span id="page-45-0"></span>**IP-Adresse automatisch beziehen in Mac OS 9**

- 1. Wählen Sie im Apfelmenü "Kontrollfelder / TCP/IP".
- 2. Wählen Sie im Fenster "TCP/IP (Voreinstellungen)" im Menü "Verbindung / Ethernet".
- 3. Wählen Sie im Menü "Konfigurationsmethode" die Option "DHCP Server".
- 4. Schließen Sie das Fenster "TCP/IP (Voreinstellungen)" und klicken Sie "Speichern".
- 5. Starten Sie den Computer neu.

### **Linux**

Ausführliche Informationen und Hilfestellungen zum Thema Netzwerkkonfiguration unter Linux finden Sie im Internet unter:

[http://www.linuxhaven.de/dlhp/HOWTO/DE-Netzwerk-](http://www.linuxhaven.de/dlhp/HOWTO/DE-Netzwerk-HOWTO-4.html)[HOWTO-4.html](http://www.linuxhaven.de/dlhp/HOWTO/DE-Netzwerk-HOWTO-4.html)

## <span id="page-46-0"></span>**6.3 Zugriff auf angeschlossene Computer oder Geräte**

Wenn Sie mehrere Computer an die FRITZ!Box angeschlossen haben, dann können Sie auf Ordner, Laufwerke oder Geräte zugreifen, die im Netzwerk freigegeben sind.

### **IP-Adresse ermitteln**

Bevor Sie auf einen freigegeben Computer zugreifen können, müssen Sie die IP-Adresse dieses Computers ermitteln. Wie Sie dabei vorgehen, hängt davon ab, welches Betriebssystem auf diesem Computer installiert ist und ob er über die USB- oder LAN-Schnittstelle an die FRITZ!Box angeschlossen ist.

Gehen Sie dazu folgendermaßen vor:

#### **Windows XP oder 2000 am USB-Anschluss**

- 1. Klicken Sie auf "Start / Ausführen".
- 2. Geben Sie in das Eingabefeld "cmd" ein und bestätigen Sie mit "OK". Die Eingabeaufforderung wird gestartet.
- 3. Geben Sie "ipconfig / all".
- 4. Suchen Sie den Abschnitt, in dem unter "Beschreibung" "AVM FRITZ!Box" steht. Notieren Sie sich die angegebene IP-Adresse.

#### **Windows XP oder 2000 am LAN-Anschluss**

- 1. Klicken Sie auf "Start / Ausführen".
- 2. Geben Sie in das Eingabefeld "cmd" ein und bestätigen Sie mit "OK". Die Eingabeaufforderung wird gestartet.
- 3. Geben Sie "ipconfig / all".
- 4. Suchen Sie den Abschnitt, in dem unter "Beschreibung" die Netzwerkkarte steht, über die der Computer mit der FRITZ!Box verbunden ist. Notieren Sie sich die angegebene IP-Adresse.

#### **Windows Me oder 98 am USB-Anschluss**

- 1. Klicken Sie auf "Start / Ausführen".
- 2. Geben Sie in das Eingabefeld "winipcfg" ein und bestätigen Sie mit "OK". Das Fenster "IP-Konfiguration" wird gestartet.
- 3. Wählen Sie das Gerät "AVM USB NDIS Miniport Driver" aus. Notieren Sie sich die angegebene IP-Adresse.

#### **Windows Me oder 98 am LAN-Anschluss**

- 1. Klicken Sie auf "Start / Ausführen".
- 2. Geben Sie in das Eingabefeld "winipcfg" ein und bestätigen Sie mit "OK". Das Fenster "IP-Konfiguration" wird gestartet.
- 3. Wählen Sie die Netzwerkkarte aus, über die der Computer mit der FRITZ!Box verbunden ist. Notieren Sie sich die angegebene IP-Adresse.

## **Auf einen angeschlossenen Computer zugreifen**

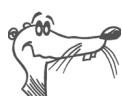

*Wie Sie in einem Netzwerk Ordner oder Geräte freigeben, entnehmen Sie der Windows-Hilfe.*

Um auf freigegebene Ordner oder Geräte eines Computers zugreifen zu können, der an die FRITZ!Box angeschlossen ist, gehen Sie folgendermaßen vor:

- 1. Klicken Sie auf "Start / Ausführen".
- 2. Geben Sie in das Eingabefeld "\\<IP-Adresse des Computers, auf den zugegriffen werden soll>" ein.

Anschließend wird ein Explorer-Fenster geöffnet, in dem die freigegebenen Ordner des entfernten Computers angezeigt werden.

## <span id="page-48-0"></span>**6.4 Fehler beim Öffnen der Benutzeroberfläche**

Wenn Sie beim Öffnen der Benutzeroberfläche eine Fehlermeldung bekommen, überprüfen Sie bitte folgende Punkte:

#### **IP-Adresse der FRITZ!Box eingeben**

Geben Sie im Internetbrowser als Adresse statt "fritz.box" die folgende IP-Adresse ein:

192.168.178.1

#### **Kabelverbindungen prüfen**

Stellen Sie sicher, dass alle Kabelverbindungen fest stecken und dass die entsprechenden LEDs leuchten:

- "Power" und "USB", wenn die FRITZ!Box über USB an den Computer angeschlossen ist
- . Power" und "LAN", wenn die FRITZ!Box über ein Netzwerkkabel an den Computer angeschlossen ist

#### **IP-Adresse automatisch beziehen**

Die angeschlossenen Computer müssen ihre IP-Adresse von der FRITZ!Box beziehen (siehe ["Einstellen der IP-Adresse"](#page-40-0) [auf Seite 41](#page-40-0)).

#### **Einstellungen des Internetbrowsers prüfen**

Überprüfen Sie die Einstellungen des Internetbrowsers:

- Der Internetbrowser muss beim Aufrufen der Benutzeroberfläche die Netzwerkverbindung zwischen Computer und FRITZ!Box nutzen. Dafür muss der automatische Aufbau einer DFÜ-Verbindung deaktiviert werden.
- Der Internetbrowser muss sich im Onlinebetrieb befinden.
- Wenn der Internetbrowser einen Proxyserver verwendet, müssen der DNS-Name und die IP-Adresse der FRITZ!Box in den Proxy-Einstellungen des Internetbrowsers als Ausnahmen eingetragen werden.
- Das Ausführen von CGI-Scripts auf der Benutzeroberfläche muss zugelassen sein.

#### **Beispiel: Einstellungen des Internet Explorers 6 prüfen**

Automatischen Aufbau einer DFÜ-Verbindung deaktivieren

- 1. Wählen Sie unter "Extras / Internetoptionen" die Registerkarte "Verbindungen" aus.
- 2. Aktivieren Sie im Abschnitt "DFÜ- und VPN-Einstellungen" die Option "Keine Verbindung wählen".
- 3. Klicken Sie abschließend auf "Übernehmen" und "OK".

Internet Explorer 6 auf Onlinebetrieb einstellen

- 1. Öffnen Sie das Menü "Datei".
- 2. Wenn vor dem Menüpunkt "Offlinebetrieb" ein Haken steht, klicken Sie darauf. Der Haken wird entfernt und der Internet Explorer ist im Onlinebetrieb.

DNS-Name und IP-Adresse der FRITZ!Box in den Proxy-Einstellungen des Internetbrowsers als Ausnahmen eintragen

- 1. Wählen Sie unter "Extras / Internetoptionen" die Registerkarte "Verbindungen".
- 2. Klicken Sie im Abschnitt "LAN-Einstellungen" auf die Schaltfläche "Einstellungen" und im nächsten Fenster im Abschnitt "Proxyserver" auf die Schaltfläche "Erweitert".
- 3. Tragen Sie unter "Ausnahmen" ein: fritz.box; 192.168.178.1 und klicken Sie auf "OK".

Ausführen von CGI-Scripts auf der Benutzeroberfläche zulassen

- 1. Wählen Sie "Extras / Internetoptionen / Sicherheit".
- 2. Wenn hier die Schaltfläche "Standardstufe" ausgegraut ist, ist die Sicherheitsstufe "Mittel" eingestellt und das Ausführen von CGI-Scripts auf der Benutzeroberfläche ist bereits zugelassen.
- 3. Wenn die Schaltfläche "Standardstufe" nicht ausgegraut ist, dann gehen Sie folgendermaßen vor:
- 4. Markieren Sie das Symbol "Lokales Intranet" und klicken Sie auf die Schaltfläche "Sites...".

5. Klicken Sie im nächsten Fenster auf die Schaltfläche "Erweitert..." und geben Sie im Feld "Diese Website zur Zone hinzufügen:" ein:

fritz.box

6. Deaktivieren Sie die Option "Für Sites dieser Zone ist eine Serverüberprüfung (https:) erforderlich".

#### **Schutzprogramme beenden**

Schutzprogramme wie Firewall- oder Securitysoftware können den Zugriff auf die Benutzeroberfläche der FRITZ!Box verhindern. Richten Sie in allen aktiven Schutzprogrammen Ausnahmen für die FRITZ!Box ein.

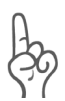

*Wenn Sie ein Schutzprogramm beenden möchten, um den Zugang zur FRITZ!Box zu testen, ziehen Sie zuerst das DSL-Kabel! Starten Sie nach dem Test zuerst das Schutzprogramm, bevor Sie das DSL-Kabel wieder einstecken und eine Internetverbindung aufbauen!*

#### **Neustart der FRITZ!Box**

Starten Sie die FRITZ!Box neu. Ziehen Sie den Netzstecker aus der Steckdose. Stellen Sie nach ca. fünf Sekunden die Verbindung zum Stromnetz wieder her.

Wenn diese Punkte in Ordnung sind und trotzdem kein Zugang auf die Benutzeroberfläche möglich ist, verfahren Sie nach der folgenden Anleitung:

#### **Die Benutzeroberfläche der FRITZ!Box über eine LAN-Verbindung öffnen**

Die FRITZ!Box verfügt über eine feste IP-Adresse, die nicht veränderbar ist. Über diese IP-Adresse ist die FRITZ!Box **immer** erreichbar. Es handelt sich dabei um folgende IP-Adresse:

192.168.178.254

Um die Benutzeroberfläche der FRITZ!Box über diese IP-Adresse zu öffnen, gehen Sie folgendermaßen vor:

- 1. Falls die FRITZ!Box über eine USB-Verbindung an den Computer angeschlossen ist, entfernen Sie das USB-Kabel.
- 2. Verbinden Sie die FRITZ!Box und den Computer über das rote LAN-Kabel (siehe Abschnitt ["Am LAN-An](#page-11-1)[schluss anschließen" auf Seite 12](#page-11-1)).
- 3. Notieren Sie die aktuellen IP-Einstellungen des Computers.
- 4. Ändern Sie die IP-Einstellungen des Computers, indem Sie folgende feste IP-Adresse eintragen:

192.168.178.250

5. Starten Sie Ihren Internetbrowser und geben Sie die feste IP-Adresse der FRITZ!Box ein:

192.168.178.254

Jetzt wird die Benutzeroberfläche der FRITZ!Box geöffnet.

- 6. Nachdem Sie die Benutzeroberfläche der FRITZ!Box wieder erreicht haben, sollten Sie die IP-Einstellungen in der FRITZ!Box überprüfen und gegebenenfalls korrigieren.
- 7. Geben Sie in den IP-Einstellungen des Computers wieder die Einstellungen ein, die Sie sich notiert haben. Falls der Computer ursprünglich über das USB-Kabel mit der FRITZ!Box verbunden war, schließen Sie die FRITZ!Box wieder über USB an den Computer an.

## <span id="page-52-1"></span><span id="page-52-0"></span>**6.5 DHCP-Server**

Die FRITZ!Box verfügt über einen eigenen DHCP-Server. In den Werkseinstellungen sind der DHCP-Server sowie die Einstellung "Alle Computer befinden sich im selben IP-Netzwerk" standardmäßig aktiviert. Jeder mit der FRITZ!Box verbundene Computer bekommt somit bei jedem Neustart vom DHCP-Server eine IP-Adresse zugewiesen.

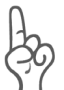

*Die Computer können ihre IP-Adresse nur dann vom DHCP-Server erhalten, wenn in den IP-Einstellungen der Computer die Einstellung "IP-Adresse automatisch beziehen" aktiviert ist. Siehe dazu Abschnitt ["Einstellen der IP-Adresse" ab](#page-40-0) [Seite 41](#page-40-0).*

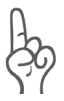

*Innerhalb eines Netzwerks darf immer nur ein DHCP-Server aktiv sein.*

### **DHCP-Server-Einstellungen in der Benutzeroberfläche**

Zu den Einstellungen für den DHCP-Server gelangen Sie folgendermaßen:

- 1. Stellen Sie sicher, dass im Menü "Ansicht" die Einstellung "Experteneinstellungen anzeigen" aktiviert ist.
- 2. Öffnen Sie in der Benutzeroberfläche der FRITZ!Box das Menü, System / Netzwerkeinstellungen".
- 3. Klicken Sie auf die Schaltfläche "IP-Adressen".

Die Seite "IP-Einstellungen" wird geöffnet. Hier können Sie die Einstellungen für den DHCP-Server vornehmen.

### **IP-Netzwerke**

Durch die Einstellung "Alle Computer befinden sich im selben IP-Netzwerk" wird festgelegt, ob sich alle mit der FRITZ!Box verbundenen Computer im selben IP-Netzwerk oder in unterschiedlichen IP-Netzwerken befinden.

#### **"Alle Computer befinden sich im selben IP-Netzwerk" ist aktiviert**

- Das IP-Netzwerk der FRITZ!Box wird durch die Einstellungen "IP-Adresse" und "Subnetzmaske" festgelegt. Die im Feld "IP-Adresse" eingetragene Adresse ist die IP-Adresse der FRITZ!Box. Über diese Adresse ist die FRITZ!Box im IP-Netzwerk erreichbar. Die werksseitig vorgegebene IP-Adresse ist 192.168.178.1.
- Alle mit der FRITZ!Box verbundenen Computer müssen eine IP-Adresse aus dem IP-Netzwerk der FRITZ!Box erhalten.

#### **"Alle Computer befinden sich im selben IP-Netzwerk" ist nicht aktiviert**

- Jede Schnittstelle der FRITZ!Box erhält eine eigene IP-Adresse und Subnetzmaske.
- Das IP-Netzwerk einer Schnittstelle wird durch die Einstellungen "IP-Adresse" und "Subnetzmaske" festgelegt. Die im Feld "IP-Adresse" eingetragene Adresse ist die IP-Adresse der Schnittstelle. Über diese Adresse ist die FRITZ!Box im IP-Netzwerk erreichbar. Die folgende Tabelle zeigt die werksseitig vorgegebenen IP-Adressen an:

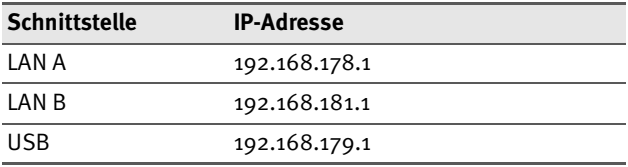

 Alle über eine Schnittstelle mit der FRITZ!Box verbundenen Computer müssen eine IP-Adresse aus dem IP-Netzwerk der Schnittstelle erhalten.

#### **Adressen der IP-Netzwerke**

In den Feldern "IP-Adresse" können Sie jeweils eine beliebige IP-Adresse eintragen. Beachten Sie dabei folgende Einschränkungen und Empfehlungen:

- Es wird empfohlen, im vierten Block der IP-Adresse immer die 1 zu wählen.
- Die Adresse darf nicht aus folgendem Adressbereich stammen:

192.168.180.1 - 254

Dieser Adressbereich ist für interne Zwecke in der FRITZ!Box reserviert.

 Bei aktiviertem DHCP-Server sind in einem IP-Netzwerk die Adressen zwischen 20 und 200 im vierten Block der IP-Adresse für den DHCP-Server reserviert.

### **IP-Adressbereich des DHCP-Servers**

In jedem IP-Netzwerk sind die Adressen zwischen 20 und 200 im vierten Block der IP-Adresse für den DHCP-Server reserviert.

Im Falle der werksseitig vorgegebenen Einstellungen stehen dem DHCP-Server jeweils die folgenden Adressbereiche zur Verfügung:

 "Alle Computer befinden sich im selben IP-Netzwerk" ist aktiviert

Adressbereich des DHCP-Servers: 192.168.178.20 - 200

 "Alle Computer befinden sich im selben IP-Netzwerk" ist nicht aktiviert

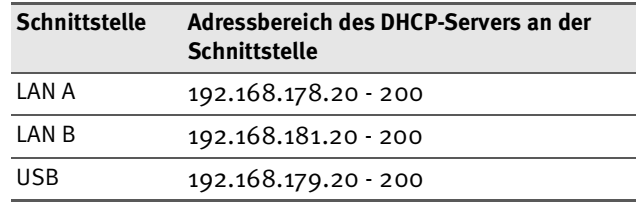

### **Feste IP-Adressen bei aktiviertem DHCP-Server**

Wenn Sie einzelnen Computern, die mit der FRITZ!Box verbunden sind, trotz aktiviertem DHCP-Server feste IP-Adressen geben wollen, dann müssen Sie in den IP-Einstellungen dieser Computer die Einstellung "IP-Adresse automatisch beziehen" deaktivieren und die feste IP-Adresse manuell in den dafür vorgesehenen Feldern eintragen.

Die IP-Adressen, die Sie an die Computer vergeben, dürfen nicht aus dem IP-Adressbereich des DHCP-Servers stammen.

### **Der DHCP-Server der FRITZ!Box ist nicht aktiviert**

Wenn Sie den DHCP-Server der FRITZ!Box deaktivieren, dann müssen Sie jedem Computer, der mit der FRITZ!Box verbunden ist, eine feste IP-Adresse zuweisen. Andernfalls ist die FRITZ!Box nicht erreichbar.

Die IP-Adressen, die Sie den Computern zuweisen, müssen aus dem richtigen IP-Netzwerk kommen. Das heißt, die IP-Adressbereiche, aus denen Sie die IP-Adressen vergeben können, ergeben sich aus den IP-Einstellungen in der FRITZ!Box.

Für die vorgegebenen Werkseinstellungen sind in den folgenden Tabellen die zur Verfügung stehenden IP-Adressbereiche angegeben. Ebenfalls in den Tabellen angegeben sind die Adressen für Subnetzmaske, Standardgateway und DNS-Server. Diese drei Angaben werden in den IP-Einstellungen der Computer auch verlangt.

#### Die Einstellung "Alle Computer befinden sich im selben IP-**Netzwerk" ist aktiviert**

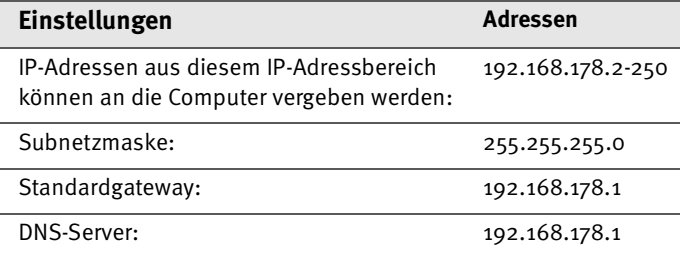

#### Die Einstellung "Alle Computer befinden sich im selben IP-**Netzwerk" ist nicht aktiviert.**

In diesem Fall befinden sich die Computer, die über dieselbe Schnittstelle mit der FRITZ!Box verbunden sind, im selben IP-Netzwerk:

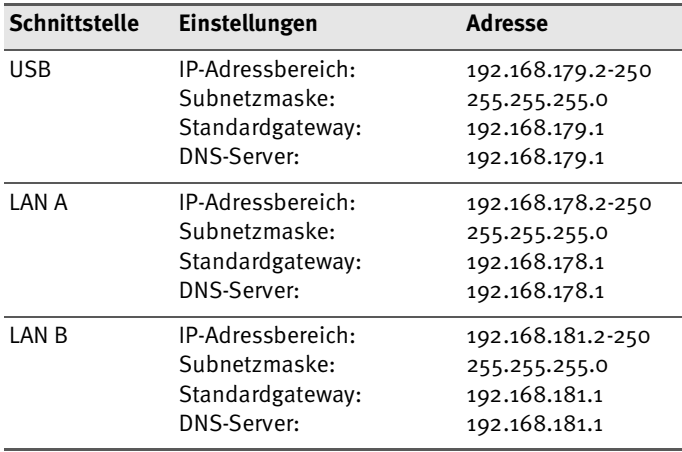

## <span id="page-57-0"></span>**7 Informationen, Updates und Service**

<span id="page-57-2"></span>Wir lassen Sie nicht im Stich, wenn Sie eine Frage oder ein Problem haben. Ob Handbücher, FAQs, Updates oder Service – hier finden Sie alle wichtigen Themen.

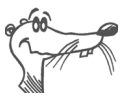

*In vielen Fällen können Probleme, die im laufenden Betrieb auftreten, durch die Installation eines aktuellen Microsoft Service Packs behoben werden. Aktuelle Service Packs erhalten Sie direkt bei Microsoft.*

## <span id="page-57-4"></span><span id="page-57-1"></span>**7.1 Informationsquellen**

Nutzen Sie zum Ausschöpfen aller Funktionen und Leistungsmerkmale der FRITZ!Box folgende Informationsquellen:

## <span id="page-57-3"></span>**Dokumentationen**

FRITZ!Box enthält umfangreiche Dokumentationen:

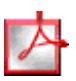

Handbuch

Das Handbuch zu FRITZ!Box (das Sie gerade lesen) liegt im PDF-Format vor. Sie finden das Handbuch im Ordner "Dokumentation" auf der FRITZ!Box-CD.

Besonders nach einem Firmware-Update empfiehlt es sich, eine aktuelle Version des Handbuchs aus dem Internet herunterzuladen. Neue Funktionen der FRITZ!Box werden im aktuellen Handbuch dokumentiert.

Eine aktuelle Version des Handbuches finden Sie unter folgender Adresse:

**www.avm.de/de/service/handbuecher**

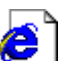

 Readme In der Readme-Datei finden Sie aktuelle Informationen, die bei Drucklegung des Handbuches noch nicht zur Verfügung standen. Sie finden die Readme-Datei im Ordner "Dokumentation" auf der FRITZ!Box-CD.

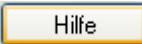

 Hilfe In der Benutzeroberfläche der FRITZ!Box können Sie über die "Hilfe"-Schaltflächen eine ausführliche Online-Hilfe aufrufen.

#### **Internet**

Über das Internet bietet AVM Ihnen ausführliche Informationen. Rufen Sie folgende Adresse auf:

**[www.avm.de](http://www.avm.de)**

- · Unter ["Produkte"](http://www.avm.de/de/Produkte/index.inhalt.html) finden Sie detaillierte Informationen zu allen AVM-Produkten sowie Ankündigungen neuer Produkte und Produktversionen.
- Im Bereich ["Service"](http://www.avm.de/de/Service/index.inhalt.html) finden Sie
	- **–** die FAQs (Frequently Asked Questions), eine Sammlung von Antworten zu häufig gestellten Fragen
	- **–** aktuelle Handbücher zu allen AVM-Produkten

### <span id="page-58-0"></span>**Service-Portale im Internet**

Auf den Service-Portalen stellt Ihnen AVM konzentrierte Information zu den einzelnen Produkten zur Verfügung. Sie erreichen die Service-Portale über die Internetseite von AVM. Sie können die einzelnen Portale aber auch direkt aufrufen.

Das Service-Portal zu FRITZ!Box 2030 erreichen Sie unter der folgenden Adresse:

**[www.avm.de/FRITZBox/service](http://www.avm.de/fritzbox/service)**

## <span id="page-59-5"></span><span id="page-59-0"></span>**7.2 Updates**

<span id="page-59-3"></span><span id="page-59-2"></span>Neue Treiber für die FRITZ!Box 2030 und Updates für die Firmware (Anlagensoftware) stellt AVM Ihnen kostenfrei über das Internet bereit.

Für den Download nutzen Sie eine der folgenden Möglichkeiten:

- über die Internetseite: **www.avm.de/download**
	- **–** Wählen Sie die Produktgruppe "FRITZ!Box" und Ihr Produkt "FRITZ!Box 2030".
	- **–** Die Auswahl des Betriebssystems ist nicht notwendig.
	- **–** Klicken Sie "Suche starten".
- über den FTP-Server von AVM: **[www.avm.de/ftp](http://www.avm.de/ftp)**

<span id="page-59-4"></span>Im Ordner "Cardware" finden Sie das Update für Ihre FRITZ!Box 2030.

## <span id="page-59-1"></span>**7.3 Unterstützung durch das Service-Team**

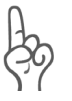

*Bitte nutzen Sie zuerst die oben beschriebenen Informationsquellen, bevor Sie sich an das Service-Team wenden.*

Zur direkten Unterstützung steht das Service-Team der AVM bereit, das Ihnen in Problemsituationen, bei der Installation und den ersten Schritten mit FRITZ!Box hilft.

Sie können das Service-Team per E-Mail oder per Telefon erreichen. Das Service-Team wird zur Lösung Ihrer Probleme dann Kontakt mit Ihnen aufnehmen. Sie werden eine E-Mail oder ein Fax erhalten.

### **Service per E-Mail**

Sie können eine Support-Anfrage per E-Mail an AVM senden. Nutzen Sie dazu bitte das Support-Formular auf den Internetseiten von AVM unter:

```
www.avm.de/support
```
Wählen Sie die FRITZ!Box 2030 und klicken Sie auf "Supportformular". Füllen Sie das Formular aus und schicken Sie es über die Schaltfläche "Senden" zum AVM-Service.

### **Service per Telefon**

Falls erforderlich, können Sie den Service telefonisch erreichen. Die Rufnummer des Service-Teams können Sie sich ganz einfach mit Hilfe der Buchstaben auf Ihren Telefontasten merken:

**01805 / FRITZBOX**

```
01805 / 37 48 92 69
```
12 Cent pro Minute aus dem deutschen Festnetz

Falls Sie aus dem Ausland anrufen, geben Sie zusätzlich die Landeskennziffer ein:

<span id="page-60-0"></span>**0049 1805 / FRITZBOX 0049 1805 / 37 48 92 69**

Das Service-Team ist telefonisch zu den folgenden Zeiten erreichbar: Mo.-Fr. 9-20 Uhr und Sa. 10-18 Uhr

Bitte halten Sie dazu die Seriennummer Ihrer FRITZ!Box 2030 bereit. Die Seriennummer befindet sich auf der Geräteunterschale. Das Service-Team fragt diese Nummer in jedem Fall ab.

Bereiten Sie folgende Informationen für Ihren Berater vor:

- Mit welcher Firmware-Version arbeitet die FRITZ!Box? Die Firmware-Version in der FRITZ!Box-Benutzeroberfläche auf der Seite "Übersicht" angezeigt.
- Welches Betriebssystem verwenden Sie (zum Beispiel Windows XP oder Windows 2000)?
- Ist die FRITZ!Box mit dem USB-Kabel oder dem Netzwerkkabel angeschlossen?
- An welcher Stelle der Installation oder in welcher Anwendung erscheint eine Fehlermeldung? Wie lautet die Meldung genau?
- Mit welcher USB-Treiberversion ist die FRITZ!Box instal-liert? Angaben dazu finden Sie im Gerätemanager.

Wenn Sie diese Informationen zusammengestellt haben, können Sie das Service-Team anrufen. Das Service-Team wird Sie bei der Lösung Ihres Problems unterstützen.

## <span id="page-62-0"></span>**8 Produktdetails**

Dieses Kapitel liefert Ihnen Produktdetails zur FRITZ!Box 2030. Sie erhalten detaillierte technische Daten und Informationen zu den Leuchtdioden.

## <span id="page-62-8"></span><span id="page-62-1"></span>**8.1 Technische Daten**

- Abmessungen ca. 160 x 122 x 31 mm
- <span id="page-62-9"></span><span id="page-62-2"></span> DSL-Modem gemäß Standard ITU G.992.1 Annex B, T-Com 1TR112 (U-R2)
- **ein USB-Anschluss (USB-Version 1.1)**
- zwei Netzwerkanschlüsse über RJ45-Buchsen (Standard-Ethernet, 10/100 Base-T)
- fünf Leuchtdioden zur Signalisierung des Gerätezustandes
- <span id="page-62-3"></span>Betriebsspannung 230 Volt / 50 Hertz
- maximale Leistungsaufnahme: 9 W
- durchschnittliche Leistungsaufnahme: 6 W
- Datenübertragungsrate: max. 8 MBit/s (Downstream), 1 MBit/s (Upstream)
- Anlagensoftware (Firmware) aktualisierbar (Update)
- DHCP-Server
- DSL-Router
- <span id="page-62-7"></span><span id="page-62-4"></span>Firewall und Paketfilter
- <span id="page-62-6"></span><span id="page-62-5"></span>IP-Masquerading/NAT
- CF-konform

## <span id="page-63-5"></span><span id="page-63-0"></span>**8.2 Leuchtdioden**

Die Leuchtdioden (LEDs) der FRITZ!Box 2030 haben folgende Bedeutung:

<span id="page-63-7"></span><span id="page-63-6"></span><span id="page-63-4"></span><span id="page-63-3"></span><span id="page-63-2"></span><span id="page-63-1"></span>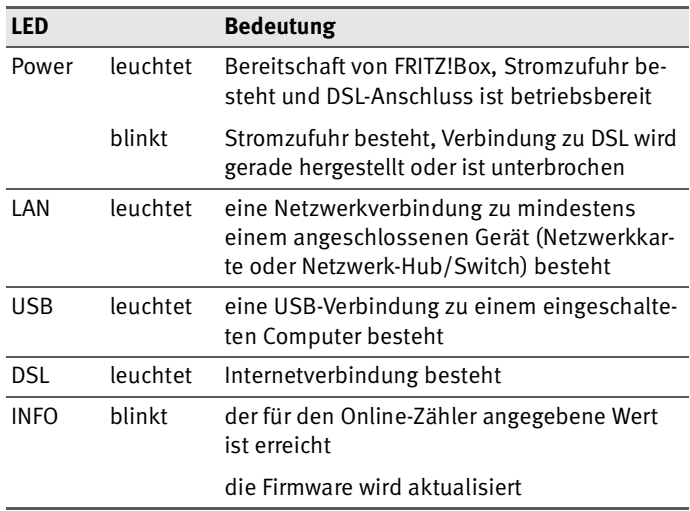

# <span id="page-64-0"></span>**Index**

### **0 - 9**

1TR112 [62](#page-62-2)

## **A**

Anlagensoftware [60](#page-59-2) Anschluss am USB-Anschluss [13](#page-12-1) an das DSL [10](#page-9-3) an die Stromversorgung [10](#page-9-4) an eine Netzwerkkarte [12](#page-11-1) an einen Netzwerk-Hub [23](#page-22-1) AVM Service [58](#page-57-2)

## **B**

Betriebsspannung [62](#page-62-3)

## **C**

CE-Konformitätserklärung [66](#page-66-1)

## **D**

Deinstallation in Windows XP [36](#page-35-2) Linux [38](#page-37-0) Mac OS X und  $9$  [38](#page-37-1) Windows 2000 [37](#page-36-0) Windows 98 [37](#page-36-1) Windows Me [37](#page-36-2) Windows XP [36](#page-35-3) DHCP-Server [41](#page-40-2), [53](#page-52-1) Dokumentationen [58](#page-57-3) DSL Software [24](#page-23-4) DSL, Leuchtdiode [63](#page-63-1) DSL-Anschluss [11](#page-10-0) DSL-Kabel [8](#page-7-1), [11](#page-10-1) DSL-Modem [24](#page-23-5)

### **F**

Firewall [8](#page-7-2), [62](#page-62-4)

Firmware [60](#page-59-3) FRITZ!Box Inbetriebnahme [10](#page-9-5) ins Internet mit [24](#page-23-6) FRITZ!DSL Internet bedienen [27](#page-26-0)

### **G**

Garantie [2](#page-1-0) Gerätetreiber [13](#page-12-2)

#### **H**

Hub [9](#page-8-1)

#### **I**

Info, Leuchtdiode [63](#page-63-2) Informationsquellen [58](#page-57-4) Installation Linux [22](#page-21-0) Mac  $OS X$  [21](#page-20-0) Windows 2000 [17](#page-16-0) Windows 98 [19](#page-18-0) Windows Me [15](#page-14-0) Windows XP [13](#page-12-3) Installation am USB-Anschluss [13](#page-12-4), [15](#page-14-1), [17](#page-16-1), [19](#page-18-1), [21](#page-20-1), [22](#page-21-1) Installationshilfe [8](#page-7-3) Installationsvoraussetzungen [9](#page-8-2) IP-Adresse [41](#page-40-3) dynamische [31](#page-30-0) IP-Masquerading [62](#page-62-5)

#### **K**

Kabel DSL [8](#page-7-4), [11](#page-10-1) Netzwerk [8](#page-7-5), [9](#page-8-3) USB [8](#page-7-6), [10](#page-9-6)

### **L**

LAN, Leuchtdiode [63](#page-63-3)

#### LED [63](#page-63-4) Leuchtdioden [63](#page-63-5) Lieferumfang [8](#page-7-7) Linux [9](#page-8-4)

### **M**

Mac OS<sub>9</sub> Mac 0S 9 [46](#page-45-0) Mac  $OS X$  [45](#page-44-0) Modem-Betrieb [24](#page-23-7)

### **N**

NAT [62](#page-62-6) Netzteil [8](#page-7-8), [10](#page-9-7) Netzwerk-Hub [9](#page-8-6), [23](#page-22-2) Netzwerkkabel [8](#page-7-5), [9](#page-8-3) Netzwerk-Switch [9](#page-8-7), [23](#page-22-3)

### **P**

Paketfilter [62](#page-62-7) Power, Leuchtdiode [63](#page-63-6)

#### **R**

Richtlinien und Normen [66](#page-66-2) Router-Betrieb [24](#page-23-8)

### **S**

### **T**

Technische Daten [62](#page-62-8)

#### **U**

Updates [60](#page-59-5)

U-R2 [62](#page-62-9) USB, Leuchtdiode [63](#page-63-7) USB-Anschluss [13](#page-12-5) USB-Kabel [8](#page-7-6), [10](#page-9-6) USB-Stecker [14](#page-13-0), [15](#page-14-2), [17](#page-16-2), [19](#page-18-2)

#### **W**

Windows XP-Breitbandverbindung [28](#page-27-1)

### **X**

XP-Breitbandverbindung [28](#page-27-2)

#### **Z**

Zugangsdaten [24](#page-23-9)

## <span id="page-66-1"></span><span id="page-66-0"></span>**CE-Konformitätserklärung**

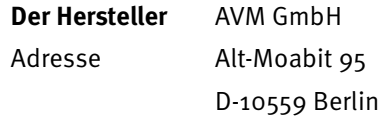

#### **erklärt hiermit, dass das**

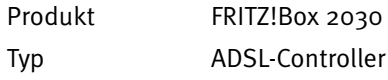

#### <span id="page-66-2"></span>**den folgenden Richtlinien entspricht:**

- 1999/5/EEC R&TTE-Richtlinie: Funkanlagen und Telekommunikationsendeinrichtungen
- 89/336/EEC EMC-Richtlinie: Elektromagnetische Verträglichkeit
- 73/23/EEC Niederspannungsrichtlinie: Elektrische Betriebsmittel zur Verwendung innerhalb bestimmter Spannungsgrenzen

Zur Beurteilung der Konformität wurden folgende Normen herangezogen:

- $\bullet$  CTR 3/1998.06.17
- EN 55022/9.98 Class B EN 55024/9.98
- EN 60950/2000 EN 41003/1998
- ITU-T G.992.1, ITU-T G.994.1, ETSI ETR328

Die Konformität des Produktes mit den oben genannten Nor- $\epsilon$ men und Richtlinien wird durch das CE-Zeichen bestätigt.

P. Fax l

Berlin, 19.01.2004 Peter Faxel, Technischer Direktor